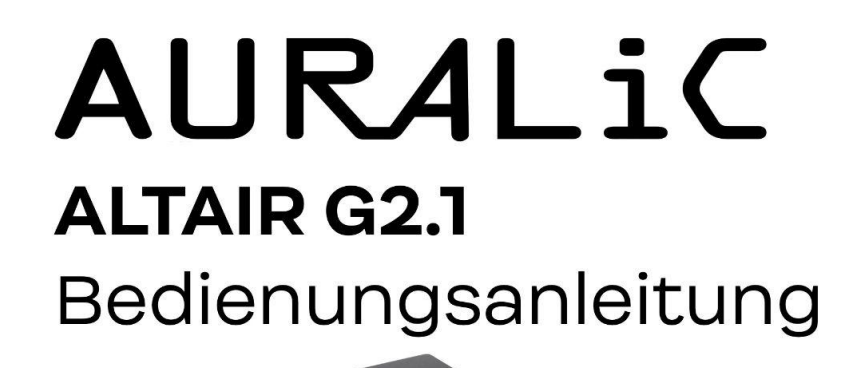

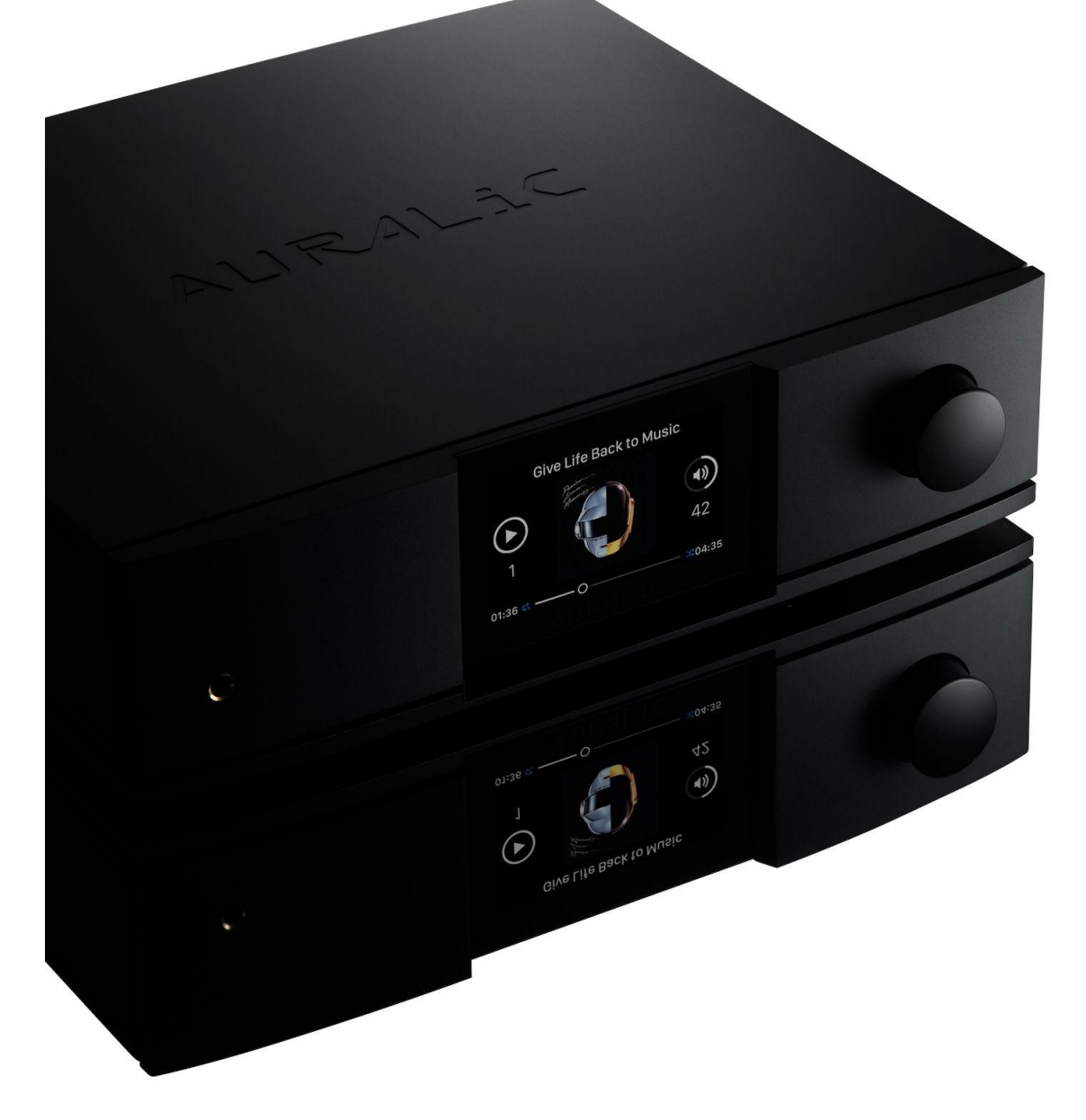

Copyright © 2008-2021 AURALIC LIMITED (AURALiC) and licensors.

Alle Rechte vorbehalten. Kein Teil dieser Publikation, einschließlich, aber nicht beschränkt auf, Grafiken, Text, Code oder interaktive Funktionen, darf ohne ausdrückliche schriftliche Genehmigung von AURALiC oder seinen Lizenzgebern reproduziert werden. Der Inhalt dieses Handbuchs dient nur zu Informationszwecken, kann ohne vorherige Ankündigung geändert werden und ist nicht als Verpflichtung von AURALiC zu verstehen. AURALiC übernimmt keine Verantwortung oder Haftung für Fehler oder Ungenauigkeiten, die in diesem Handbuch erscheinen könnten. AURALiC, inspire the music, Lightning Streaming, Purer-Power, ORFEO und ihre grafischen Logos sind Marken oder eingetragene Marken von AURALiC in den Vereinigten Staaten und/oder anderen Ländern. Die Marken von AURALiC dürfen nicht in Verbindung mit einem Produkt oder einer Dienstleistung verwendet werden, die nicht von AURALiC stammt, oder in einer Weise, die bei den Kunden zu Verwechslungen führen kann oder die AURALiC verunglimpft oder diskreditiert. Alle anderen Marken, die nicht im Besitz von AURALiC sind und auf dieser Website erscheinen, sind das Eigentum ihrer jeweiligen Besitzer, die mit AURALiC verbunden sind oder von AURALiC gesponsert werden können. Ein der antale andere staat de staat de staat de können. Ein de staat de können. Ein de staat d

## **Inhalt**

[Konformitätserklärung](#page-6-0)

[Garantie](#page-7-0)

[Auspacken](#page-7-1)

[Aufstellung und Verkabelung](#page-8-0)

[Aufstellung](#page-8-1)

[Prüfen Sie die Netzspannung](#page-8-2)

[Anschlüsse](#page-9-0)

[Vorderseite](#page-12-0)

[Bedienung des ALTAIR G2.1](#page-13-0)

[Power Up and Sleep](#page-13-1)

[Willkommensbildschirm](#page-13-2)

[Home-Menü](#page-15-0)

**[Wiedergabe](#page-16-0)** 

**[Warteschlange](#page-16-1)** 

**[Eingang](#page-18-0)** 

**[System](#page-18-1)** 

[Streamer](#page-21-0)

[Prozessor](#page-22-0)

[Musikbibliothek](#page-23-0)

[Lightning Web Control Interface](#page-27-0)

[Lightning DS für iOS](#page-28-0)

[Verwendung mit Apps von Drittanbietern](#page-28-1)

[ALTAIR G2.1 als USB DAC einsetzen](#page-29-0)

[ALTAIR G2.1 als Streamer einsetzen](#page-29-1)

[Netzwerkeinrichtung](#page-30-0)

[Verbindung zu Ihrem Netzwerk über Ethernet](#page-31-0) [Drahtlose Verbindung](#page-33-0) [Erste Schitte in Lightning DS](#page-38-0)

[Smart-IR-Fernbedienung](#page-41-0)

[Wartung & Service](#page-42-0)

[Kontakt](#page-43-0)

**Spezifikationen** 

[AURALiC Garantieregistrierung](#page-45-0)

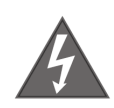

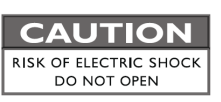

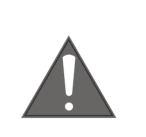

#### TO REDUCE THE RISK OF ELECTRIC SHOCK.

#### **DO NOT REMOVE COVER.**

#### NO USER-SERVICEABLE PARTS INSIDE.

REFER SERVICING TO QUALIFIED SERVICE PERSONNEL.

- **WICHTIGE SICHERHEITSANWEISUNGEN**
- **Alle Sicherheits- und Betriebsanweisungen müssen vor der Inbetriebnahme gelesen und zum späteren Nachschlagen aufbewahrt werden.**
- **Dieses Produkt darf nur an die auf der Rückseite des Geräts angegebene Stromquelle angeschlossen werden. Wenn Sie sich über die Art Ihrer Stromversorgung nicht sicher sind, wenden Sie sich bitte an Ihren Händler oder Ihr örtliches Stromversorgungsunternehmen.**
- **Um das Gerät vollständig vom Stromnetz zu trennen, ziehen Sie den Stecker des Netzkabels aus der Netzsteckdose.**
- **Verwenden Sie das Gerät nicht in der Nähe von Wasser, z. B. in der Nähe einer Badewanne, eines Spülbeckens, einer Wäschewanne, in einem feuchten Keller, in der Nähe eines Swimmingpools usw.**
- **Stellen Sie das Gerät nicht in der Nähe von Wärmequellen wie Heizkörpern, Wärmespeichern, Öfen oder anderen Geräten auf, die Wärme erzeugen. Siehe "Platzierung und Verkabelung" auf Seite 7.**
- **Achten Sie darauf, dass keine Gegenstände oder Flüssigkeiten in das Gerät fallen. Setzen Sie das Gerät keinen Wassertropfen oder -spritzern aus. Stellen Sie keine Gefäße mit Flüssigkeiten auf das Gerät.**
- **Reinigen Sie das Gerät nur mit einem weichen, trockenen Tuch.**
- **Versuchen Sie nicht, das Gerät selbst zu warten. Beim Öffnen oder Entfernen von Abdeckungen können Sie sich gefährlichen Spannungen aussetzen. Überlassen Sie alle Wartungsarbeiten autorisiertem Servicepersonal. Siehe "Wartung" auf Seite 34.**

## <span id="page-6-0"></span>**Konformitätserklärung**

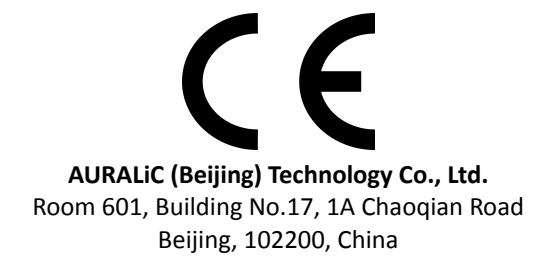

erklärt unter unsederrer alleinigen Verantwortung als Hersteller des Produkts:

#### **ALTAIR G2.1 Digitaler Audio-Streamer**

der Richtlinie 2011/65/EG (RoHS) zur Beschränkung der Verwendung bestimmter gefährlicher Stoffe (Restriction on Hazardous Substances) entspricht und entspricht den Bestimmungen der folgenden EG-Richtlinie, einschließlich aller Änderungen, sowie mit den nationalen Rechtsvorschriften zur Umsetzung folgender Richtlinien:

#### **2014/35/EU Low Voltage Directive (LVD) 2014/30/EU Electromagnetic Compatibility Directive (EMC) 2014/53/EU Radio and Telecommunication Terminal Equipment (R&TTE) Directive 2012/19/EU Waste of Electrical and Electronic Equipment Directive**

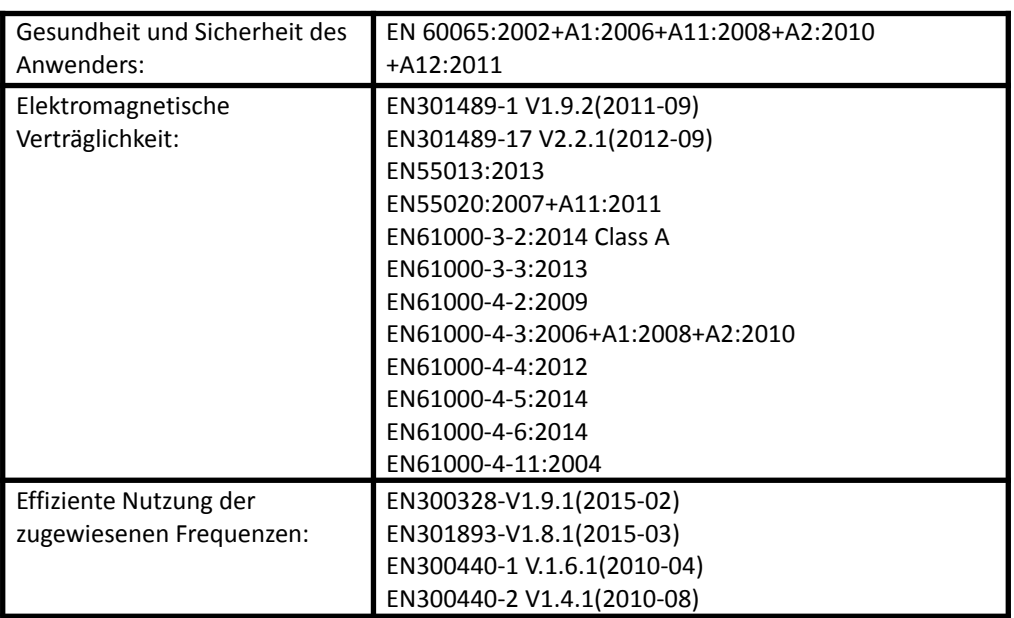

Es wurden die folgenden harmonisierten Normen angewandt:

Dieses Produkt trägt das CE-Zeichen, das erstmals im Jahr 2021 angebracht wurde.

## <span id="page-7-0"></span>**Garantie**

AURALiC bietet eine 90-tägige Werksgarantie ab dem Kaufdatum, die auf eine beschränkte 3-Jahres-Garantie erweitert werden kann. Diese nicht übertragbare Garantie steht dem ursprünglichen Besitzer zur Verfügung, wenn er innerhalb von 30 Tagen nach dem Kauf das Produktregistrierungsformular mit den ursprünglichen Verkaufsinformationen von Ihrem autorisierten AURALiC-Händler ausfüllt. Sie können das Gerät entweder über die Lightning DS-Software mit Ihrem AURALiC-Konto aktivieren oder das "AURALiC-Produktregistrierungsformular" auf Seite 37 ausfüllen und an die angegebene Adresse zurücksenden, um die Registrierung abzuschließen.

Die Garantie deckt alle Teile und Arbeitsleistungen ab. Die Garantie erlischt, wenn die Schäden auf Missbrauch, Nachlässigkeit oder nicht autorisierte Änderungen zurückzuführen sind. Die mit der Rücksendung dieses Produkts verbundenen Kosten liegen in der alleinigen Verantwortung des Eigentümers. Alle Reparaturarbeiten müssen von AURALiC oder einer autorisierten AURALiC-Reparaturwerkstatt durchgeführt werden. Arbeiten, die von nicht autorisierten Personen durchgeführt werden, führen zum Erlöschen jeglicher Garantieansprüche.

AURALiC-Produkte sind eindeutig durch eine Seriennummer (S/N) gekennzeichnet, die auf dem unter dem Gerät angebrachten Etikett aufgedruckt ist. Diese Nummer ist erforderlich, um Ihre Garantie zu bestätigen. Bitte geben Sie Ihre Seriennummer an, wenn ein Service erforderlich ist.

Bevor das Produkt zur Reparatur eingeschickt werden kann, muss eine RMA-Nummer (Return Material Authorization) von AURALiC ausgestellt werden. Wenden Sie sich für weitere Informationen an Ihren Händler oder an AURALiC. Geräte ohne RMA-Nummer werden nicht zur Reparatur angenommen.

## <span id="page-7-1"></span>**Auspacken**

- Bitte überprüfen Sie, ob die folgenden Artikel im Karton enthalten sind:
- $\bullet$  ALTAIR G<sub>2.1</sub>
- AC-Netzkabel
- USB-Kabel
- **Benutzerhandbuch**
- Wi-Fi-Antennen (2 Stück)

Packen Sie die einzelnen Teile vorsichtig aus; sollten Sie Beschädigungen feststellen oder sollte etwas fehlen, wenden Sie sich bitte an Ihren Händler oder an AURALiC.

**VERSENDEN SIE DIESES PRODUKT NUR IN SEINER ORIGINALVERPACKUNG!**

Bitte bewahren Sie den Original-Versandkarton und alle Verpackungsmaterialien auf, da diese speziell zum Schutz des Geräts während des Transports und des Versands entwickelt wurden.

## <span id="page-8-0"></span>**Aufstellung und Verkabelung**

### <span id="page-8-1"></span>**Aufstellung**

ALTAIR G2.1 sollte auf einer festen und stabilen Oberfläche mit guter Belüftung aufgestellt werden. Stellen Sie dieses Produkt nicht in der Nähe von Wärmequellen wie Heizkörpern oder anderen Produkten (z. B. Verstärkern) auf, die Wärme erzeugen. Stellen Sie das Gerät so auf, dass sein Standort oder seine Position die ordnungsgemäße Belüftung nicht beeinträchtigt. Stellen Sie das Gerät beispielsweise nicht auf ein Bett, ein Sofa, einen Teppich oder eine ähnliche Oberfläche, die die Lüftungsöffnungen blockieren könnte, oder in einen Einbauschrank wie ein Bücherregal oder einen Schrank, der den Luftstrom durch die Lüftungsöffnungen behindern könnte.

#### **Ventilation Requirement**

ALTAIR G2.1 dissipates up to 50 Watts of power during normal operation. It should be installed in a space with at least one inch of clearance above, behind and on both sides of its enclosure to provide adequate ventilation. Avoid placing it directly above other equipment that produces heat.

### <span id="page-8-2"></span>**Prüfen Sie die Netzspannung**

ALTAIR G2.1 wird mit einer für den Betrieb im Zielland voreingestellten Netzspannung ausgeliefert. Die Einstellung der Netzspannung ist auf der Rückseite des Geräts neben der Netzkabelbuchse angegeben. Die Einstellung der Netzspannung sollte nicht vom

Benutzer geändert werden. Wenn sie geändert werden muss, wenden Sie sich an Ihren Händler oder an AURALiC.

Das Netzkabel hat einen dreiadrigen Schutzkontaktstecker. Es passt nur in eine geerdete Steckdose. Wenn Sie den Stecker nicht vollständig in die Steckdose stecken können, wenden Sie sich an Ihren Händler oder an AURALiC. Der Schutzkontaktstecker darf nicht ungenutzt bleiben.

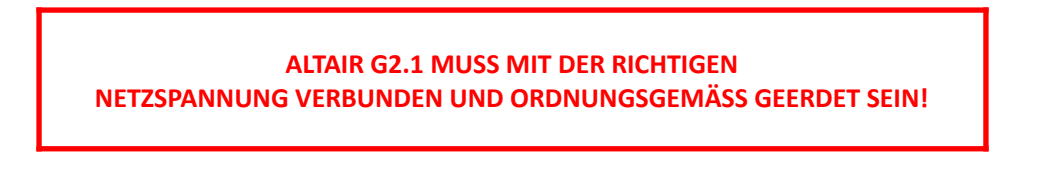

### <span id="page-9-0"></span>**Anschlüsse**

Die Anschlüsse auf der Rückseite des ALTAIR G2.1:

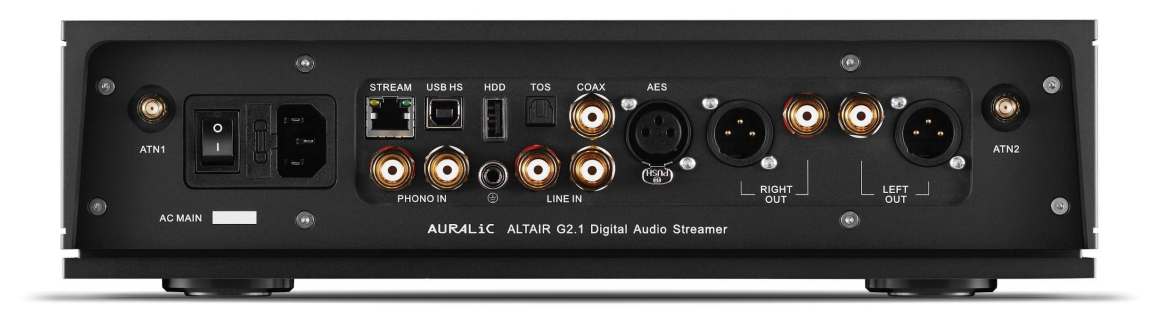

#### **● AES, COAX und TOS**

Die maximale Abtastrate, die von AES/EBU-, Koaxial- und Toslink-Eingängen unterstützt wird, beträgt 192 kHz/24 Bit.

#### **● USB HS**

Die von USB HS unterstützten maximalen Abtastraten sind 32Bit/384KHz und DSD512. USB 2.0 HS verwendet eine asynchrone Datenübertragung. Alle PCM-Daten werden von der Lightning Tesla-Plattform gepuffert, wobei Jitter entfernt und das Signal an den DAC-Schaltkreis mit eigenem Femto-Takt weitergeleitet wird, um das Timing zu regulieren. DSD-Daten werden von einer separaten Schaltung gepuffert, die Jitter entfernt und das Signal an den DAC-Schaltkreis mit eigenem Femto-Takt weiterleitet, um das Timing zu regulieren.

### *●* **HDD**

USB-Host-Anschluss für den Anschluss von USB-Wechselspeichern. Wenn ein USB-Datenträger angeschlossen ist, liest Lightning Server den Inhalt des USB-Speichers und scannt die Musikdateien automatisch. Die unterstützten Partitionsformate sind FAT32, exFAT, NTFS, EXT-2/3/4 (begrenzte Unterstützung von Apple HFS+). Die maximale Strombelastbarkeit dieses Anschlusses beträgt 5V/500mA. AURALiC empfiehlt aus Gründen der Klangqualität die Verwendung von USB-Datenträgern mit einer eigenen Stromversorgung. Lightning Server scannt nur die größte Partition auf Ihrem USB-Speicher nach Musikdaten.

#### **● STREAM**

Gigabit-Ethernet-Anschluss für ALTAIR G2.1. Navigieren Sie zu: **Startmenü>Einstellungen>Netzwerk>Verbindungstyp>Kabelgebunden>Netzwerk verbinden**, um zu Ethernet zu wechseln.

#### **● LINE IN**

Analoger Line-Eingang zum Anschluss analoger Quellgeräte. Der maximale Signalpegel, der vom Line-Eingang unterstützt wird, beträgt 2 Vrms. Die interne Schaltung für diesen Eingangskanal bietet eine Verstärkung von 6 dB, aber es gibt auch einen Bypass-Modus im Systemmenü (keine Verstärkung, Lautstärkeregelung deaktiviert). Die Signale vom analogen Eingang werden direkt zum passiven Lautstärkeregelungsmodul geleitet und nicht digitalisiert.

#### **● PHONO IN**

Analoger Eingang zum Anschluss von Plattspielern mit MM-Tonmabnehmersystem. Der maximale Signalpegel, der vom MM-Phonoeingang unterstützt wird, beträgt 20mVrms. Die maximale Verstärkung bei 1kHz beträgt 54dB. Die Signale vom Phono-Eingang werden direkt zum passiven Lautstärkeregelungsmodul geleitet und nicht digitalisiert.

#### *●* **ATN1 and ATN2**

Wi-Fi-Antennen für ALTAIR G2.1. Die Wi-Fi-Antennen funktionieren auch als Bluetooth-Empfängerantennen. Navigieren Sie zu Startmenü>Einstellungen>Netzwerk>Verbindungstyp>Drahtlos und wählen Sie das Wi-Fi-Netzwerk aus, mit dem Sie sich verbinden möchten.

#### **● RIGHT/LEFT OUT**

Die symmetrischen und unsymmetrischen Analogausgänge des ALTAIR G2.1 sind einzeln gepuffert und können deshalb gleichzeitig verwendet werden. Es wird jedoch empfohlen, ungenutzte Anschlüsse zu trennen, um mögliche elektromagnetische Störungen durch Kabel zu vermeiden. Die Amplitude der analogen Ausgänge ist einstellbar mit einem maximalen Pegel von etwa 4,4 Veff für XLR- und Cinch-Ausgänge. Die Ausgangsimpedanz des XLR-Ausgangs ist mit 4,7 Ohm sehr niedrig, so dass er für den Betrieb einer Vielzahl von Leistungsverstärkern verwendet werden kann. Bitte achten Sie besonders darauf, dass Sie keinen Pin eines Analogausgangs mit Masse kurzschließen.

#### *●* **AC-Netzeingang**

Um die beste Klangqualität zu erzielen, empfehlen wir die Verwendung eines separaten Stromanschlusses für ALTAIR G2.1, um es von anderen digitalen Quellkomponenten zu isolieren, die Schaltnetzteile verwenden. Die Leistungsaufnahme von ALTAIR G2.1 beträgt weniger als 50 W. Ein dickes Netzkabel wird nicht empfohlen, da das Gewicht des Netzkabelsteckers die Netzkabelbuchse auf der Rückseite des Geräts beschädigen kann. Bitte überprüfen Sie die Netzspannung auf der Rückseite des Geräts, bevor Sie es an das Stromnetz anschließen.

Bitte stellen Sie sicher, dass alle Geräte in Ihrem System ausgeschaltet sind, bevor Sie mit der Verkabelung beginnen; die Nichtbeachtung dieser Empfehlung kann zu einer dauerhaften Beschädigung des Geräts und zum Erlöschen der Garantie führen.

#### **SCHALTEN SIE DEN ALTAIR G2.1 VOR DEM VERKABELN IMMER AUS!**

## <span id="page-12-0"></span>**Vorderseite**

Die Vorderseite des ALTAIR G2.1:

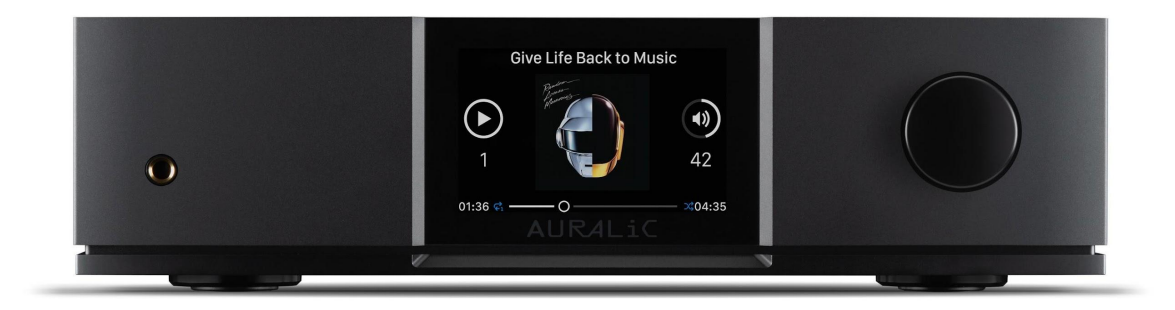

#### *●* **Drehknopf**

Der Drehknopf kann im Uhrzeigersinn oder gegen den Uhrzeigersinn in 20 Schritten für einen vollständigen Zyklus gedreht werden und kann zur Bestätigung des Vorgangs gedrückt werden.

#### *●* **Kopfhörerausgang**

An der Vorderseite befindet sich eine 6,35-mm-Kopfhörerbuchse für den Monitorbetrieb. Die Buchse ist nicht individuell gepuffert und wird im ALTAIR G2.1 angeschlossen.

*●* **Display**

Das hochauflösende 4-Zoll-Echtfarbdisplay auf der Vorderseite ermöglicht den vollen Zugriff auf die ALTAIR G2.1-Einstellungen und die Anzeige von erweiterten Metadaten.

#### *●* **Smart-IR-Sensor**

Der IR-Fernbedienungssensor ist hinter dem Display auf der Vorderseite verborgen. ALTAIR G2.1 ist mit der Smart-IR-Technologie von AURALiC ausgestattet. Sie können

die Funktionen des Geräts jeder beliebigen Taste Ihrer IR-Fernbedienung zuweisen. Detaillierte Anweisungen finden Sie unter "Smart-IR-Fernbedienung" auf Seite 33.

## <span id="page-13-0"></span>**Bedienung des ALTAIR G2.1**

### <span id="page-13-1"></span>**Power Up and Sleep**

ALTAIR G2.1 schaltet sich automatisch ein, nachdem der Netzschalter auf der Rückseite des Geräts eingeschaltet wurde. Um das Gerät in den Ruhezustand zu versetzen, halten Sie bitte den Drehknopf einige Sekunden lang gedrückt, bis Sie eine Bestätigungsmeldung sehen. Wählen Sie "Ja" und drücken Sie den Drehknopf, um den Vorgang zu bestätigen. Um das Gerät aus dem Schlafmodus wieder in Betrieb zu nehmen, drücken Sie bitte kurz erneut den Drehknopf.

Sie können auch die Smart-IR-Funktion des ALTAIR G2.1 verwenden, um dieser Fuznktion eine Taste auf einer Fernbedienung zuzuweisen.

### <span id="page-13-2"></span>**Willkommensbildschirm**

ALTAIR G2.1 verfügt über zwei verschiedene Hauptanzeigearten, je nachdem, welchen Eingangskanal Sie verwenden.

*●* **Verwendung des Streaming-Eingangskanals**

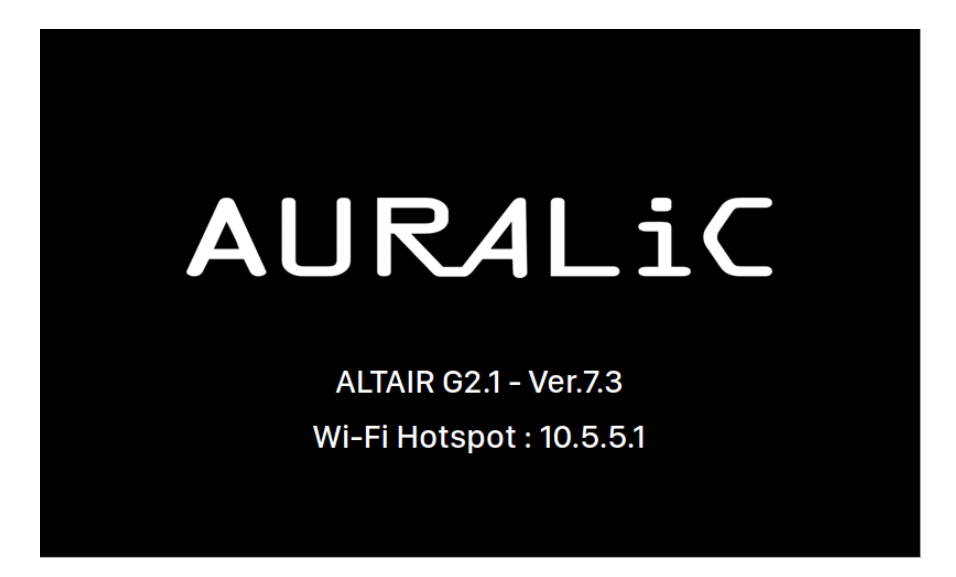

Wenn Sie dne Streaming-Eingangskanale des ALTAIR G2.1 verwenden, werden Sie vom Willkommensbildschirm (oben) begrüßt, der Ihr Gerätemodell, die Firmware-Version des Geräts und die IP-Adresse Ihres Geräts anzeigt. Auf Seite 22 finden Sie Einzelheiten zum Zugriff auf die Webschnittstelle, um Ihr Gerät mit seiner IP-Adresse einzurichten.

Sie können den Drehknopf drücken, um den Willkommensbildschirm zu verlassen und zum Startmenü zu gelangen. Wenn Sie einen Titel zur Wiedergabe mit der Bediensoftware auswählen, springt ALTAIR G2.1 automatisch zum Bildschirm "Now Playing".

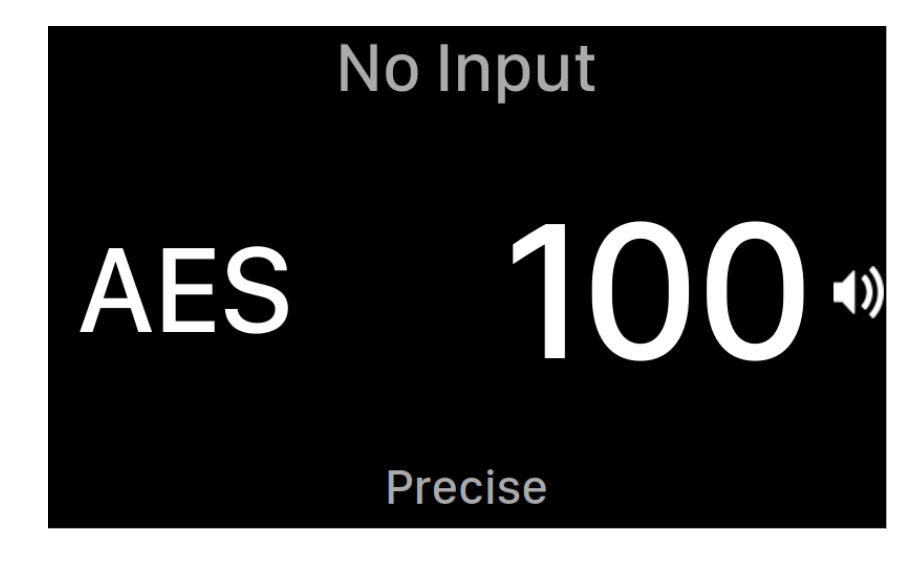

*●* **Verwendung von ALTAIR G2.1 mit den anderen Eingangskanälen**

Eingang gestartet wird, zeigt der Willkommensbildschirm den aktuellen Eingangskanal, die Abtastrate und die Lautstärke an. Wenn Sie das ALTAIR G2.1 entweder über die Fernbedienung oder die Lightning DS App stummgeschaltet haben, blinkt die Lautstärkenummer, um Sie an den Status zu erinnern.

Sie können den Drehknopf drücken, um den Willkommensbildschirm zu verlassen und zum Home-Menü zu gelangen.

### <span id="page-15-0"></span>**Home-Menü**

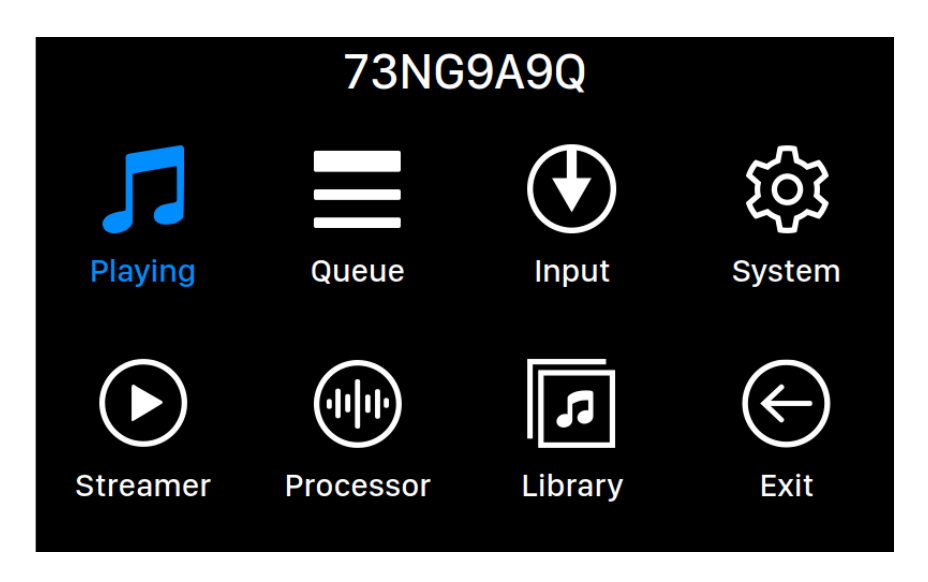

Das Home-Menü ist das Hauptmenü Ihres ALTAIR G2.1. Im Menü "Home" sind sieben Menüpunkte verfügbar:

- 1. **"Wiedergabe":** Auf diese Oberfläche kann zugegriffen werden, wenn ALTAIR G2.1 seinen Streaming-Eingangskanal verwendet. Die Oberfläche "Now Playing" zeigt Titelinformationen und -status, Wiedergabemodus (Zufallswiedergabe, Wiederholung) und Lautstärke an.
- 2. **"Queue":** Auf diese Schnittstelle kann zugegriffen werden, wenn ALTAIR G2.1 seinen Streaming-Eingangskanal verwendet. Die Queue (Wiedergabeliste) zeigt an, was sich derzeit in der ALTAIR G2.1-Warteschlange befindet. Einzelne Titel in der Warteschlange können für die Wiedergabe ausgewählt werden.
- 3. **"Eingang":** Wählen Sie den Eingangskanal des ALTAIR G2.1.
- 4. **"System":** Allgemeine hardwarebezogene Einstellungen, einschließlich Netzwerkinformationen, Ausgangskanal, Anzeigesprache usw.
- 5. **"Streamer":** Diese Schnittstelle ist für den Zugriff verfügbar, wenn ALTAIR G2.1 seinen Streaming-Eingangskanal verwendet. Sie können auf die Einstellungen für die Streaming-Software des ALTAIR G2.1 zugreifen.
- 6. **"Prozessor":** Einstellungen des ALTAIR G2.1-Prozessors. Die Prozessorfunktion ist nur verfügbar, wenn ALTAIR G2.1 den Streaming-Eingangskanal verwendet.
- 7. **"Bibliothek":** Durchsuchen/Abspielen von Musik aus Ihrer Bibliothek und Einrichten des in ALTAIR G2.1 integrierten Lightning-Servers.
- 8. **"Beenden":** Verlassen Sie das Home-Menü und kehren Sie zum Willkommensbildschirm zurück.

Drehen Sie den Drehknopf im oder gegen den Uhrzeigersinn, um ein Ziel zu markieren, und drücken Sie den Drehknopf, um es auszuwählen. Um das Home-Menü zu verlassen, wählen Sie bitte "Beenden".

### <span id="page-16-0"></span>**Wiedergabe**

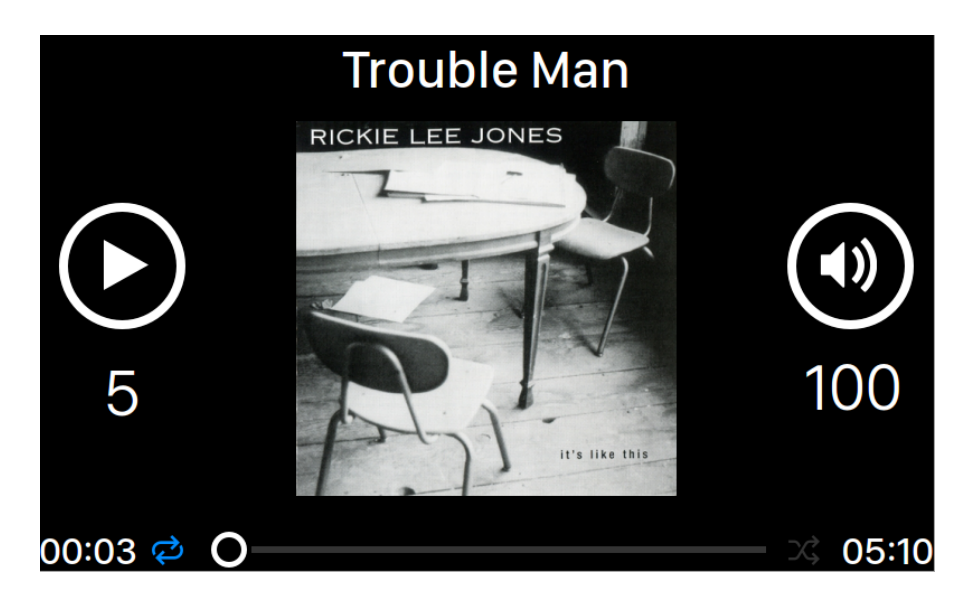

Bei der Wiedergabe werden der Wiedergabestatus, der Fortschritt des Titels, der Wiedergabemodus, die Lautstärke und die Metadaten für den aktuellen Titel angezeigt. Drehen Sie den Drehknopf im oder gegen den Uhrzeigersinn, um die Lautstärke einzustellen, und drücken Sie den Drehknopf, um die Oberfläche "Aktuelle Wiedergabe" zu verlassen.

### <span id="page-16-1"></span>**Warteschlange**

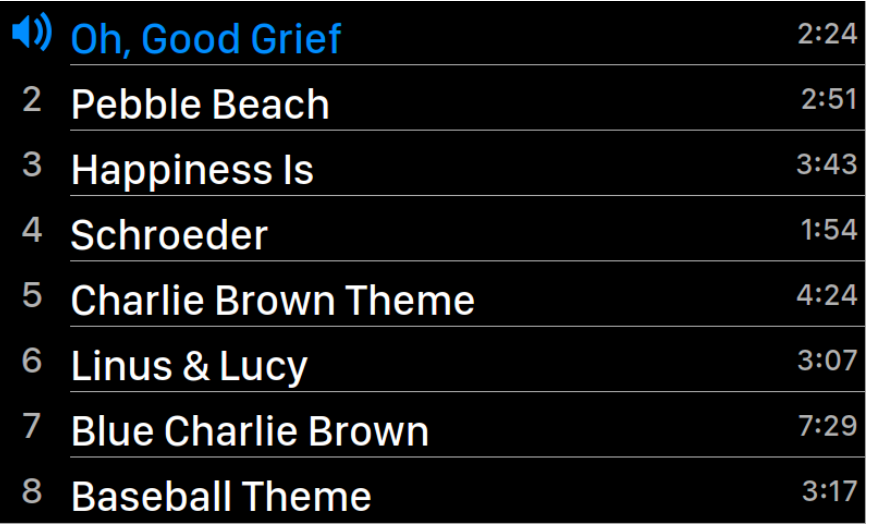

Die ALTAIR G2. 1-Wiedergabeliste wird im Gerätespeicher abgelegt. Drehen Sie den Drehknopf im oder gegen den Uhrzeigersinn, um einen Titel auszuwählen, und drücken Sie den Drehknopf, um das Popup-Menü "Vorgang auswählen" zu aktivieren:

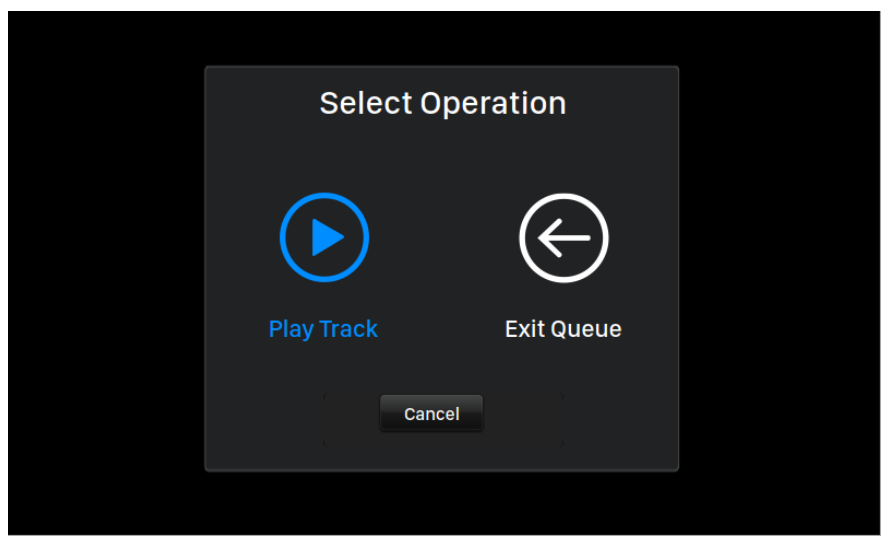

Drehen Sie den Drehknopf im oder gegen den Uhrzeigersinn, um den gewünschten Vorgang auszuwählen, und drücken Sie den Drehknopf, um Ihre Auswahl zu bestätigen. Bitte wählen Sie "Warteschlange verlassen", wenn Sie die Warteschlangenschnittstelle verlassen und zum Hauptmenü zurückkehren möchten.

### <span id="page-18-0"></span>**Eingang**

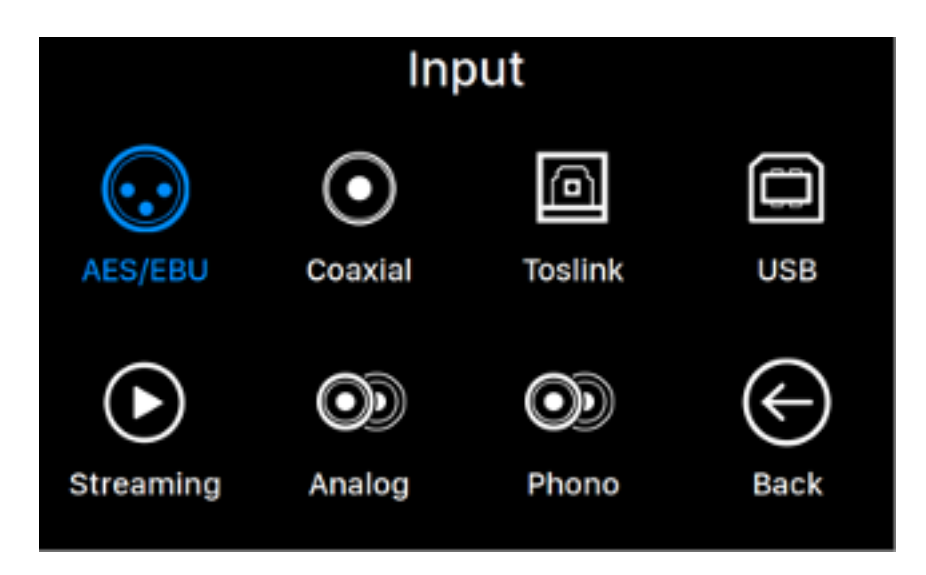

Im Eingangsmenü können Sie den physischen Eingangskanal des ALTAIR G2.1 auswählen. Drehen Sie den Drehknopf im oder gegen den Uhrzeigersinn, um einen Menüpunkt zu markieren, und drücken Sie den Drehknopf, um es auszuwählen.

Der Streaming-Eingangskanal kann nur ausgewählt werden, wenn ALTAIR G2.1 mit Ihrem Heimnetzwerk verbunden ist.

### <span id="page-18-1"></span>**System**

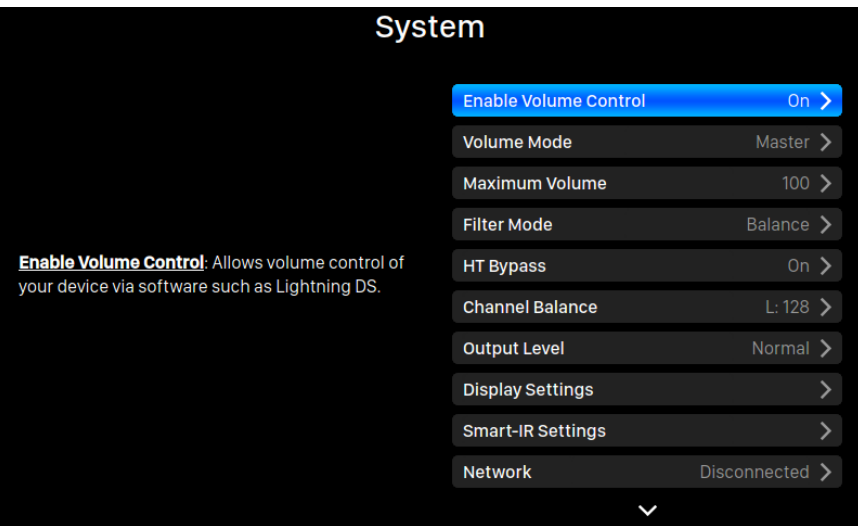

Das System-Menü enthält alle schnittstellen- und hardwarebezogenen Einstellungen. Drehen Sie den Drehknopf im oder gegen den Uhrzeigersinn, um ein Ziel zu markieren, und drücken Sie den Drehknopf, um es auszuwählen.

To exit the System menu, please rotate the rotary knob clockwise to the last and select 'Back to Menu'.

- 1. **"Lautstärkeregelung aktivieren":** Ermöglicht die Lautstärkeregelung Ihres Geräts über eine Software wie Lightning DS.
- 2. **"Lautstärke-Modus":** Legt die Lautstärkeregelung des DACs fest.
- 3. **"Maximale Lautstärke":** Legen Sie eine maximale Lautstärke fest, die jede Steuerungssoftware für das Streaming-Gerät einstellen kann. Verwenden Sie diese Option, wenn Sie verhindern möchten, dass Ihre Lautsprecher durch eine zu hohe Lautstärke versehentlich beschädigt werden. Sie können eine maximale Zahl zwischen 10 und 100 wählen. Hinweis: Sie können möglicherweise keine DSD-Musik abspielen, wenn Sie diese Option aktiviert haben, während Sie die Lautstärkeregelung per Software verwenden.
- 4. **"Filter-Modus":** Ihr Streaming-Gerät verfügt über vier eingebaute Filtermodi, die jeweils fünf digitale Filter verwenden, die für die entsprechenden Abtastraten optimiert sind. Diese Modi wurden anhand einer Kombination aus objektiven Datenmodellen und subjektiven Tests entwickelt und optimieren die Klangqualität für unterschiedliche Musiktypen und -formate:
	- a. **Präzise:** Ein traditionelles Filterdesign mit einem einzigen Filteralgorithmus für alle Abtastraten. Der Precise-Modus bietet die genaueste klangliche Darstellung des Quellmaterials.
	- b. **Dynamisch:** Mit der gleichen Durchlass- und Sperrbandleistung wie im Precise-Modus, aber mit geringerer Gruppenverzögerung, ist der Dynamic-Modus die ideale Balance zwischen messbarer Präzision und subjektiver Qualität.
	- c. **Balance:** Der Balance-Modus wurde entwickelt, um ein Minimum an Vor-Echo- und Ringing-Effekten zu erzielen. Die Slow-Roll-Off-Filter weisen eine mäßige Durchlass- und Sperrbandleistung auf; die Gruppenverzögerung wird jedoch minimiert.
	- d. **Smooth**: Der Smooth-Modus hat bei den subjektiven Hörtests während der Entwicklung am besten abgeschnitten. Alle Filter in diesem Modus sind phasenminimal, d. h. es gibt überhaupt kein Pre-Ringing. Die Filter im Smooth-Modus sind mit einer sehr geringen Gruppenverzögerung konzipiert, um auch das Ringing zu eliminieren.
- 5. **"HT Bypass"**: Heimkino-Bypass-Modus. Wenn diese Funktion aktiviert ist, umgeht das analoge Eingangssignal die Verstärkungsregler des Vorverstärkers,

so dass Sie Ihren DAC als reinen Vorverstärker mit Einheitsverstärkung verwenden können, ohne sich um die Lautstärkeregelung beim Anschauen von Filmen kümmern zu müssen - die Lautstärkeregelung des Receivers übernimmt diese Funktion.

- 6. **"Kanal-Balance":** Stellt die Links/Rechts-Balance der analogen Ausgabe ein.
- 7. **"Lautstärke-Modus":** Richten Sie die Lautstärkeregelung des DACs ein.
- 8. **"Ausgangspegel":** Wählen Sie den Referenzpegel des Analogausgangs. Die Zahl stellt die tatsächliche Ausgangsspannung dar, wenn der DAC ein digitales Signal mit voller Skala empfängt. Ziehen Sie in Erwägung, den Ausgangspegel zu reduzieren, wenn Sie einen separaten analogen Vorverstärker oder einen integrierten Leistungsverstärker mit hoher Eingangsempfindlichkeit verwenden; unsere Standardeinstellung kann die Eingangsschaltung des Verstärkers überlasten.
- 9. **"Display-Einstellungen"**: Legen Sie die Einstellungen für das Display auf der Vorderseite fest.
	- a. **Idle Status**: Wählen Sie aus, ob das Display immer eingeschaltet bleiben soll oder ob es sich automatisch ausschalten soll.
	- b. **Display-Helligkeit:** Wählen Sie die Helligkeit des Displays auf der Vorderseite Ihres Geräts.
- 10. **"Smart-IR-Einstellungen":** Mit dieser Funktion können Sie die Funktionen Ihres Geräts beliebigen Tasten auf Ihrer IR-Fernbedienung zuweisen.
- 11. **"Netzwerk"**: Richten Sie die Netzwerkverbindung Ihres Geräts ein.
	- a. **Verbindungsart:** Wählen Sie Ethernet oder Wi-Fi für die Verbindung Ihres Geräts.
		- i. **Kabelgebunden:** Richten Sie eine Ethernet-Verbindung für Ihr Gerät ein.
		- ii. **Drahtlos:** Richten Sie eine Wi-Fi-Verbindung für Ihr Gerät ein.
	- b. **Netzwerk-Informationen:** Zeigt Netzwerkverbindungsinformationen wie IP-Adresse, Wi-Fi-Netzwerk usw. an.
	- c. **Wi-Fi-Hotspot starten:** Ihr Gerät erstellt einen Wi-Fi-Hotspot mit dem Namen "AURALiC-Lightning". Sie können Ihren Computer, Ihr iPhone oder iPad verwenden, um sich mit diesem Wi-Fi-Netzwerk zu verbinden und die Netzwerkeinstellungen des Geräts einzurichten. Im Wi-Fi-Hotspot-Modus können Sie keine Musik abspielen.
- 12. **"Hardware-Informationen":** Anzeige von Geräte-Hardware-Informationen wie Seriennummer und Firmware-Version.
- 13. **"Sprache":** Wählen Sie eine andere Oberflächensprache für Ihr Gerät.
- 14. **"Firmware-Update":** Prüfen und aktualisieren Sie die Gerätefirmware. Bitte stellen Sie sicher, dass Ihr Gerät mit dem Internet verbunden ist.
- 15. **"Lösche alle Benutzereinstellungen":** Löschen Sie alle Einstellungen auf Ihrem Gerät. Ihr Gerät wird automatisch neu gestartet, wenn der Vorgang abgeschlossen ist. Dieser Vorgang löscht nicht die Musikdaten auf Ihrem internen Speicher.
- 16. **"Zurück zum Menü":** Zurück zum Hauptmenü-Bildschirm.

<span id="page-21-0"></span>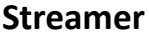

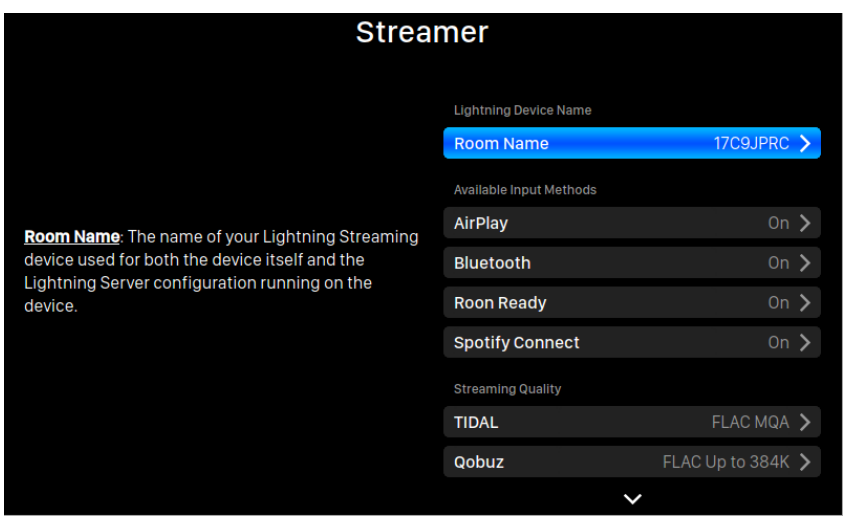

Das Streamer-Menü enthält alle Streaming- und Rendering-bezogenen Einstellungsoptionen. Verwenden Sie den Drehknopf, um einen Menüpunkt zu markieren, und drücken Sie den Knopf zur Auswahl.

- 1. **"Zonenname":** Der Name Ihres Lightning Streaming-Geräts, der sowohl für das Gerät selbst als auch für die auf dem Gerät laufende Lightning Server-Konfiguration verwendet wird.
- 2. **"Verfügbare Eingänge":** Aktivieren oder deaktivieren Sie bestimmte virtuelle Eingangskanäle. Die Deaktivierung nicht genutzter Eingangsmethoden kann die Gesamtklangqualität verbessern.
- 3. **"TIDAL":** Die beste Streaming-Qualität von TIDAL erhalten. Die maximale Streaming-Qualität der Musik von TIDAL hängt von den Dateiformaten ab, die auf den Servern von TIDAL gespeichert sind, sowie von der Art des Abonnements Ihres TIDAL-Kontos. Mit diesen Einstellungen können Sie die Streaming-Qualität Ihrer TIDAL-Inhalte maximieren. FLAC MQA: FLAC im MQA-Format, das komprimiert und verlustbehaftet ist. Sie können von dieser Einstellung profitieren, wenn Ihr DAC die MQA-Dekodierung unterstützt. (Eine MQA-Datei hat einen geringeren Dynamikbereich als eine Nicht-MQA-Datei, wenn Sie sie mit einem DAC abspielen, der kein MQA unterstützt). FLAC

verlustfrei: FLAC in verlustfreier CD-Qualität mit einer Abtastrate von 44,1K oder 48K. Dies ist die beste Option, wenn Sie an einen DAC ohne MQA-Decoder streamen. MP3 Hoch: Verlustbehaftetes MP3- (oder MP4-) Format, mit höherer Bitrate. MP3 Low: Verlustbehaftetes MP3- (oder MP4-) Format, mit niedrigerer Bitrate.

- 4. **"Qobuz":** Die beste Streaming-Qualität von Qobuz erhalten. Die maximale Streaming-Qualität der Musik von Qobuz hängt von den Dateiformaten ab, die auf den Qobuz-Servern gespeichert sind, sowie von der Art des Abonnements Ihres Qobuz-Kontos. Mit diesen Einstellungen können Sie die Streaming-Qualität Ihrer Qobuz-Inhalte maximieren: FLAC bis zu 384K: FLAC im verlustfreien Hi-Res-Format bis zu einer maximalen Abtastrate von 384K. FLAC Up to 96K: FLAC im verlustfreien Hi-Res-Format mit einer maximalen Abtastrate von 96K. FLAC Verlustfrei: FLAC in verlustfreier CD-Qualität mit einer Abtastrate von 44,1K oder 48K. MP3 verlustbehaftet: Verlustbehaftetes MP3- (oder MP4-) Format.
- 5. **"Zurück zum Menü":** Zurück zum Home-Menü.

#### <span id="page-22-0"></span>**Prozessor**

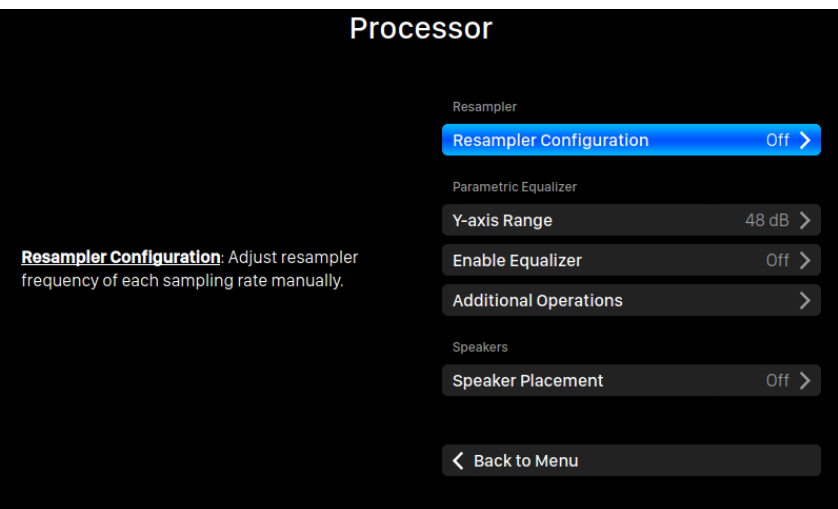

Verwenden Sie den Drehknopf, um einen Menüpunkt zu markieren, und drücken Sie den Knopf zur Auswahl.

- 1. **"Resampler-Konfiguration"**: Stellen Sie die Resampler-Frequenz für jede Abtastrate manuell ein.
- 2. "Parametrischer Equalizer": Mit dem parametrischen Equalizer können Sie den

Klang Ihres Streamers feinabstimmen und akustische Unzulänglichkeiten in der Hörumgebung ausgleichen. Zu den bei Lightning Streaming-Geräten verfügbaren Effekten gehören Peak/Dip, High Pass, Low Pass, Band Pass und Band Stop. Die Anzahl der Bänder, die dem Equalizer hinzugefügt werden können, wird durch den Gerätetyp bestimmt.

- 3. **"Lautsprecherplatzierung":** Aktivieren/deaktivieren Sie die Kompensation der Lautsprecherplatzierung für den Fall, dass die Distanz von linken und rechtem Lautsprecher zum Hörplatz nicht identisch ist.
- 4. **"Zurück zum Menü":** Zurück zum Hauptmenü-Bildschirm.

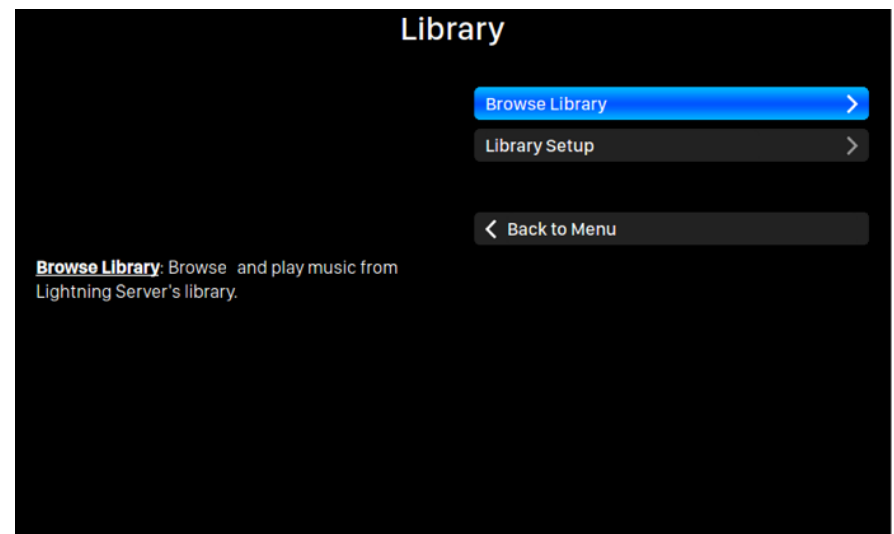

### <span id="page-23-0"></span>**Musikbibliothek**

Über das Menü "Bibliothek" können Sie den Lightning-Server des ALTAIR G2.1 einrichten und die von der Lightning-Software erstellte Musikbibliothek durchsuchen. Drehen Sie den Drehknopf im oder gegen den Uhrzeigersinn, um Menüpunkte zu markieren, und drücken Sie den Drehknopf zur Auswahl.

1. **"Bibliothek durchsuchen"**: Durchsuchen und Abspielen von Musik aus der Lightning Server-Bibliothek. Die Ordneransicht der Musikbibliothek sieht wie folgt aus:

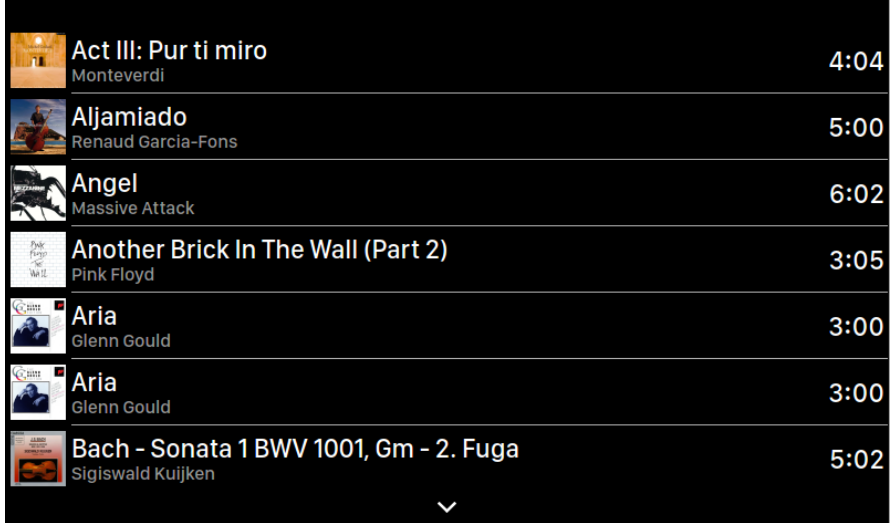

Verwenden Sie die Tasten "Hoch" und " Runter", um ein Album oder einen Titel zu markieren. Verwenden Sie die Taste "Play/Pause", um das Album auszuwählen oder den Titel abzuspielen. Verwenden Sie die Taste "M", um zur vorherigen Ansicht zurückzukehren. Wenn ein Titel ausgewählt ist, erscheint ein Popup-Fenster:

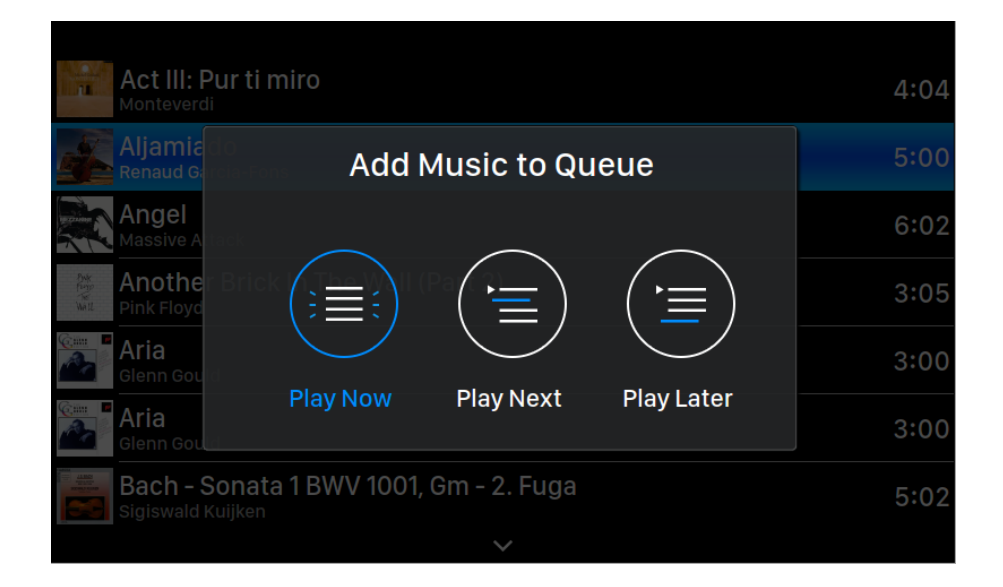

Wählen Sie **"Jetzt abspielen"**, um die Wiedergabe des aktuellen Titels zu stoppen, alle zuvor hinzugefügten Titel aus der Warteschlange zu entfernen und alle Titel aus dem aktuellen Ordner hinzuzufügen. Die Wiedergabe beginnt sofort. Wählen Sie **"Als nächstes spielen"**, um alle Titel aus dem aktuellen Ordner hinzuzufügen und sie abzuspielen, wenn der aktuelle Titel endet.

Wählen Sie **"Später abspielen"**, um alle Titel aus dem aktuellen Ordner an das Ende der vorhandenen Warteschlange anzuhängen.

Wählen Sie mit den Tasten "Nach oben" und "Nach unten" aus, wie die Titel hinzugefügt werden sollen, und drücken Sie dann zur Bestätigung die Taste "Wiedergabe/Pause". Verwenden Sie die Taste "M", um diese Schnittstelle ohne weitere Aktionen zu verlassen.

2. **"Bibliothek einrichten"**: Richten Sie Lightning Server ein, um eine Musikbibliotheks-Server für Ihr Heimnetzwerk zu erstellen.

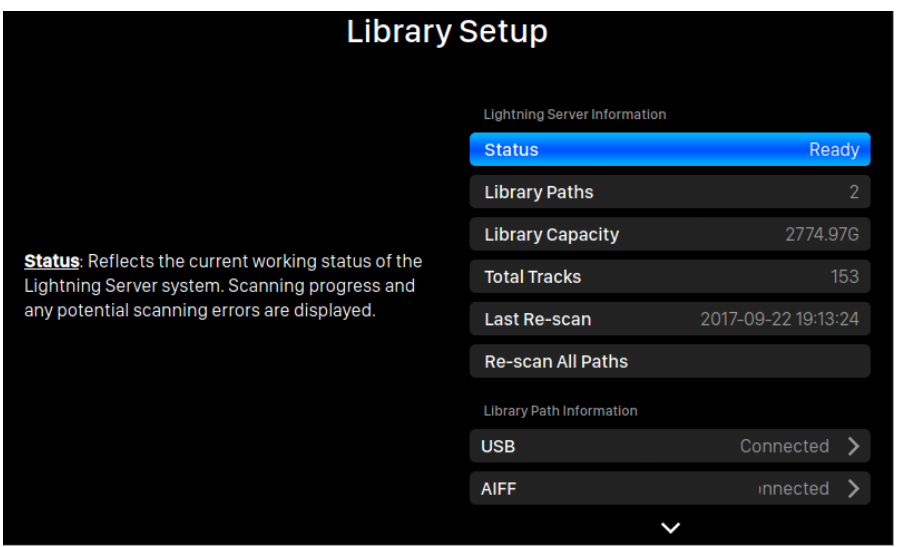

- **Status:** Zeigt den aktuellen Arbeitsstatus des Lightning Server-Systems an. Der Scan-Fortschritt und mögliche Scan-Fehler werden angezeigt.
- **Bibliothekspfade:** Die Gesamtzahl der benutzerdefinierten Musikspeicherorte, die von Lightning Server erkannt werden. Dazu gehören angeschlossene USB-Laufwerke, freigegebene Netzwerkordner und interner Speicher.
- **Kapazität der Bibliothek:** Kombinierter Speicherplatz aller benutzerdefinierten Musikspeicherorte.
- **Tracks gesamt:** Gesamtzahl der Musiktitel im Musikspeicherort. Nicht-Musikdateien und Dateien, die von Lightning Server nicht erkannt oder unterstützt werden, sind nicht enthalten.
- **Letzter Neuscan:** Datum und Uhrzeit der letzten Aktualisierung der Bibliothek durch Lightning Server.
- **Alle Pfade neu scannen:** Scannt alle benutzerdefinierten Dateipfade der Bibliothek erneut auf Änderungen.

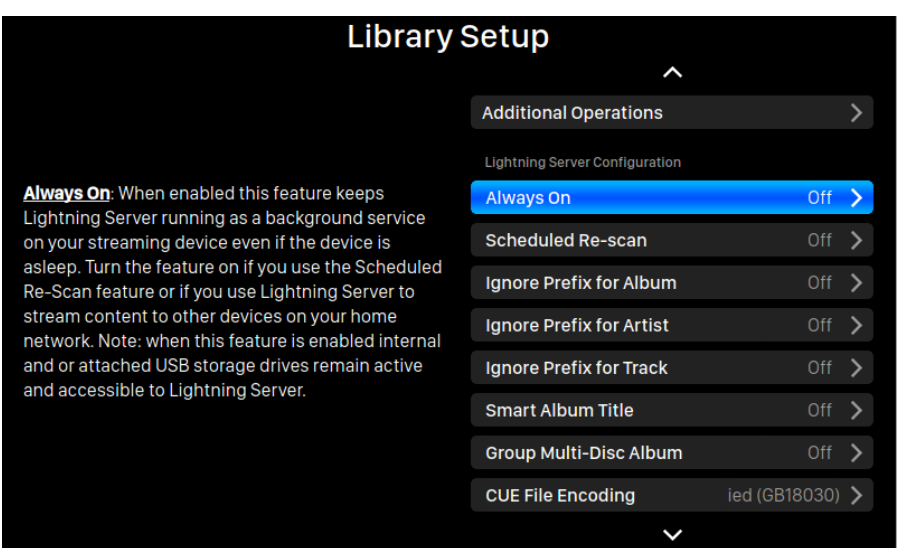

- **Weitere Funktionen:** Lightning Server-Funktionen, die nicht an anderer Stelle aufgeführt sind, einschließlich der Erstellung mehrerer Bibliothekspfade.
- **Immer an:** Wenn diese Funktion aktiviert ist, läuft Lightning Server als Hintergrunddienst auf Ihrem Streaming-Gerät, auch wenn das Gerät sich im Ruhezustand befindet. Schalten Sie diese Funktion ein, wenn Sie die Funktion "Geplante erneute Überprüfung" verwenden oder wenn Sie Lightning Server zum Streamen von Inhalten auf andere Geräte in Ihrem Heimnetzwerk nutzen. Hinweis: Wenn diese Funktion aktiviert ist, bleiben interne und/oder angeschlossene USB-Speicherlaufwerke aktiv und für Lightning Server zugänglich.
- **Geplanter Neuscan:** Aktiviert das automatische tägliche Neuscannen aller Musikspeicherplätze zu einer vom Benutzer festgelegten Zeit.
- **Album-Präfix ignorieren:** Wenn diese Einstellung aktiviert ist, werden bestimmte Wörter in Albumtiteln beim Scannen der Bibliothek ignoriert. Wenn Sie diese Einstellung ändern, wird Ihre Bibliothek sofort erneut gescannt.
- **Künstler-Präfix ignorieren:** Wenn diese Einstellung aktiviert ist, werden bestimmte Wörter in Künstlernamen beim Scannen der Bibliothek ignoriert (um beispielsweise "The Beatles" unter "B" statt "T" einzusortieren, wenn das Wort "The" ignoriert wird). Wenn Sie diese Einstellung ändern, wird Ihre Bibliothek sofort erneut gescannt.
- **Präfix für Titel ignorieren:** Wenn diese Einstellung aktiviert ist, werden bestimmte Wörter in Titelnamen beim Scannen der Bibliothek ignoriert. Wenn Sie diese Einstellung ändern, wird Ihre Bibliothek sofort erneut gescannt.
- **Smarte Albumtitel:** Schaltet die Groß- und Kleinschreibung für das mit den Titeln verknüpfte Album-Tag-Feld um. Wenn mehrere Titel desselben Albums in Bezug auf die Groß- und Kleinschreibung nicht einheitlich gekennzeichnet sind, werden die Titel möglicherweise als von verschiedenen Alben stammend angezeigt. (Titel, die mit "Abbey Road" gekennzeichnet sind, werden als aus einem anderen Album stammend angezeigt als Titel, die mit "abbey road" gekennzeichnet sind). Wenn die Funktion "Smarte Albumtitel" aktiviert ist, wird die Großschreibung ignoriert und solche Titel werden gruppiert und als ein einziges Album unter Verwendung der am häufigsten vorkommenden Version des Albumnamens angezeigt. Hinweis: Für diese Funktion ist ein komplexer Algorithmus erforderlich, der die Geschwindigkeit von Lightning Server beim Scannen und Indizieren der Bibliothek erheblich verringern kann.
- **Multi-Disc-Album gruppieren:** Gruppiert/entgruppiert Tracks von Multi-Disc-Alben in einem einzigen Album. Wenn diese Funktion aktiviert ist, sucht Lightning Server nach Titeln, die mit demselben Albumnamen gekennzeichnet sind, sich aber in Ordnern mit Namen wie "CD01" "CD02" usw. befinden. (d. h. identische Alpha-Zeichen gefolgt von einer fortlaufenden Nummerierung) und zeigt sie in der Musikbibliothek als ein einziges Album an. Wenn diese Funktion deaktiviert ist, werden die Titel aus jedem Ordner als separate Alben mit demselben Namen angezeigt. Hinweis: Für diese Funktion ist ein komplexer Algorithmus erforderlich, der die Geschwindigkeit von Lightning Server beim Scannen und Indizieren der Bibliothek erheblich verringern kann.
- **CUE-Dateikodierung:** Gibt eine nicht standardisierte oder nicht englische CUE-Dateikodierung an. Wenn Ihre Bibliothek CUE-Dateien enthält, die nicht die standardmäßige UTF8-Kodierung verwenden, benötigt Lightning Server Hilfe, um Metadaten wie Album- und Titelinformationen erfolgreich zu lesen. (Standard UTF8-kodierte CUE-Dateien werden automatisch erkannt.) Verwenden Sie diese Funktion, um die Kodierungsmethode für nicht UTF8-kodierte CUE-Dateien in Ihrer Bibliothek anzugeben.
- **Lösche Lightning Server-Index:** Diese Funktion löscht alle vorhandenen Bibliotheksindizes und baut sie neu auf. Das Löschen/Neuaufbauen Ihrer Bibliotheksindizes kann Bibliotheksfehler beheben. Die Musikdateien selbst werden nicht verändert oder in irgendeiner Weise beeinflusst.

## <span id="page-27-0"></span>**Lightning Web Control Interface**

Die Lightning-Webschnittstelle ist eine einfache Möglichkeit, mit jedem Laptop, Smartphone oder Desktop-Computer auf die Hardware-Einstellungen von

AURALiC-Geräten wie dem ALTAIR G2.1 zuzugreifen. Geben Sie die IP-Adresse des Geräts in die Adressleiste eines kompatiblen Webbrowsers ein (Google Chrome und Safari werden empfohlen), um auf die Lightning-Webschnittstelle zuzugreifen. Die IP-Adresse Ihres ALTAIR G2.1 wird auf dem Willkommensbildschirm angezeigt (siehe "Verwendung Ihres ALTAIR G2.1").

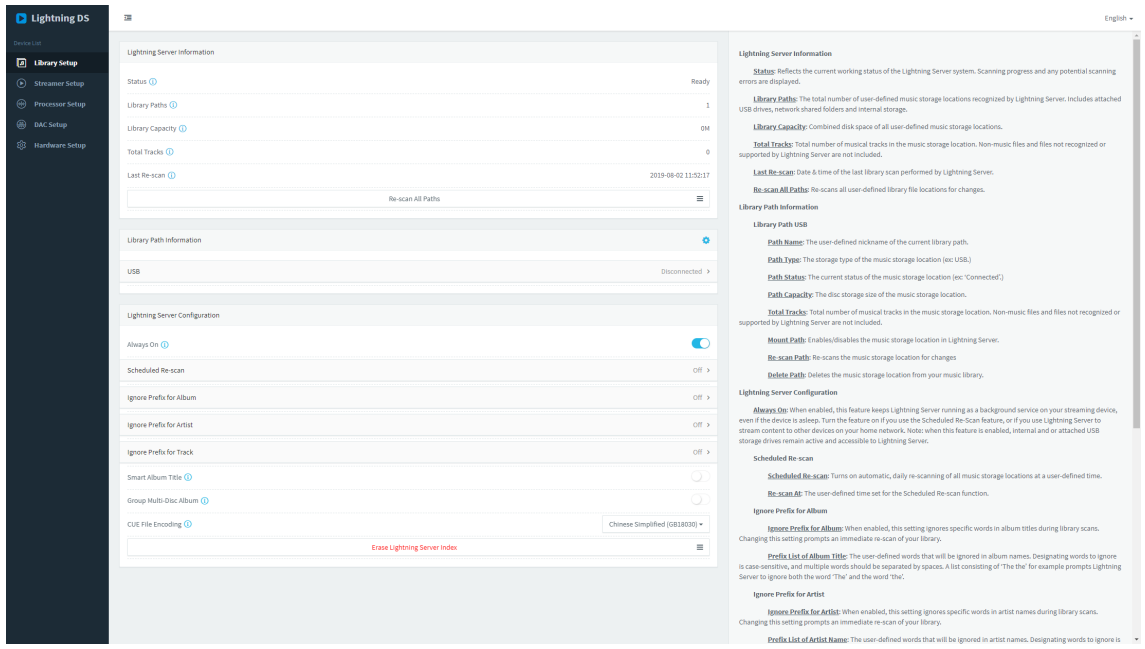

*Die Benutzeroberfläche des Lightning Webinterfaces*

<span id="page-28-0"></span>Beschreibungen für jede Einstellung, die über die Lightning-Websteuerungsschnittstelle zugänglich ist, sind im Webinterface selbst sichtbar.

## **Lightning DS für iOS**

Lightning DS ist eine kostenlose Musiksteuerungs-App, die von AURALiC für iOS entwickelt wurde. Sie ist mit iPad, iPhone und sogar der neuesten Generation des iPod touch kompatibel und steht im App Store zum Download bereit. Ein Benutzerhandbuch für Lightning DS finden Sie auf unserer Support-Website: support.auralic.com

## <span id="page-28-1"></span>**Verwendung mit Apps von Drittanbietern**

Das ALTAIR G2.1 ist mit anderer OpenHome-basierter Steuerungssoftware kompatibel (allerdings nicht mit UPnP-basierter Software wie JRiver Media Center). Bei Verwendung von Steuerungssoftware von Drittanbietern können einige Funktionen eingeschränkt sein. Die folgende Software kann verwendet werden:

- BubbleUPnP
- BubbleDS
- Linn Kazoo
- Lumin

Der ALTAIR G2.1 ist auch ein RoonReady Endpunkt und kann als Zone oder als Ausgang eingerichtet werden. (Hinweis: ALTAIR G2.1 kann nicht als Roon Core oder Roon Server fungieren - für die Nutzung von Roon ist ein separater Roon Server in Ihrem Heimnetzwerk erforderlich).

## <span id="page-29-0"></span>**ALTAIR G2.1 als USB DAC einsetzen**

ALTAIR G2.1 benötigt keinen Treiber, um mit Mac OS X und Linux-Betriebssystemen mit USB-Eingang zu arbeiten. Es funktioniert auch mit verschiedenen Linux-basierten Netzwerk-Streamern. Für die Kompatibilität mit einem Windows-Computer müssen Sie jedoch ein USB-Laufwerk installieren.

Um den USB-Audiotreiber von AURALiC herunterzuladen, gehen Sie bitte auf support.auralic.com, wählen Sie "Software Release Notice" > "Aktuelle USB-Audio-Driver" und laden Sie den neuesten Treiber herunter.

Der AURALiC USB-Audio-Treiber unterstützt Windows 7/8/10, Windows XP wird aus Performance- und Sicherheitsgründen nicht mehr unterstützt.

## <span id="page-29-1"></span>**ALTAIR G2.1 als Streamer einsetzen**

Um ALTAIR G2.1 als Streamer zu verwenden, müssen Sie ALTAIR G2.1 einfach mit Ihrem Heimnetzwerk verbinden, entweder über ein Ethernet-Kabel oder über eine WiFi-Netzwerkeinrichtung. Sobald ALTAIR G2.1 eine IP-Adresse von Ihrem Netzwerk-Router erhalten hat, können Sie im Eingabemenü "Streamen" auswählen.

Bitte stellen Sie sicher, dass ICMP und IGMP auf Ihrem Router aktiviert sind (Aktivierung des Befehls "ping"), damit das ALTAIR G2.1 die Netzwerkverbindung erfolgreich testen <span id="page-30-0"></span>kann. Konsultieren Sie dazu bitte die Bedienungsanleitung Ihre Routers.

## **Netzwerkeinrichtung**

Es gibt drei Methoden, um Ihr ALTAIR G2.1 mit Ihrem Heimnetzwerk zu verbinden: über das Display an der Vorderseite, über die Lightning-Web-Bedienoberfläche oder über die Lightning DS-App.

Stellen Sie vor der Einrichtung sicher, dass ICMP und IGMP auf Ihrem Router aktiviert sind (Aktivierung des Befehls "ping"), damit der ALTAIR G2.1 die Netzwerkkonnektivität erfolgreich testen kann.

Bis er für Ihr Netzwerk konfiguriert ist, zeigt der ALTAIR G2.1 beim Einschalten Folgendes an:

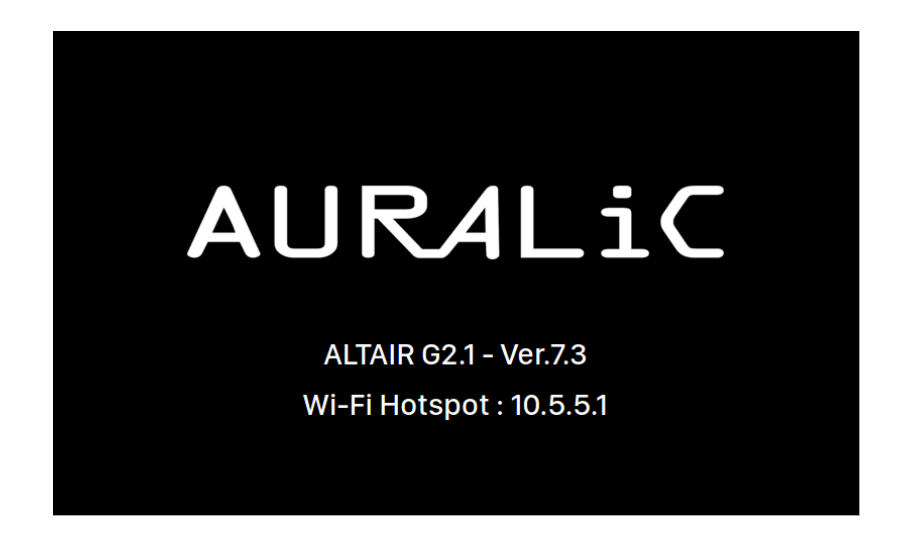

"Wi-Fi Hotspot" zeigt an, dass das ALTAIR G2.1 ein Wi-Fi-Signal sendet, das für die Einrichtung des Geräts in Ihrem Heimnetzwerk verwendet wird. Stellen Sie sicher, dass Sie ein Netzwerk-Ethernet-Kabel an der Rückseite des ALTAIR G2.1 angeschlossen haben.

## <span id="page-31-0"></span>**Verbindung zu Ihrem Netzwerk über Ethernet**

### **● Via ALTAIR G2.1 Home-Menü**

Drehen Sie den Drehknopf an der Frontplatte im oder gegen den Uhrzeigersinn, um das Home-Menü zu aktivieren, und drücken Sie den Drehknopf, um "System" auszuwählen.

### Wählen Sie **"Netzwerk" > "Verbindungstyp" > "Verkabelt" > "Netzwerk verbinden"**.

Ihr ALTAIR G2.1 zeigt ein Ladesymbol an, während es versucht, eine Netzwerkverbindung herzustellen. Wenn die Verbindung erfolgreich ist, wird das Home-Menü angezeigt, jetzt mit der IP-Adresse des ALTAIR G2.1 anstelle der "Wi-Fi Hotspot"-Informationen wie zuvor.

#### **● Via Lightning Webinterface:**

Auf Ihrem Computer oder Mobilgerät sollte in Ihren Netzwerkeinstellungen ein Wi-Fi-Netzwerk mit dem Namen "AURALiC-Lightning" verfügbar sein. Verbinden Sie sich mit diesem Netzwerk, um eine temporäre Verbindung mit Ihrem ALTAIR G2.1 herzustellen. (Dies ist ein offenes Netzwerk ohne Passwort, aber es ist nur ein temporäres Netzwerk, das deaktiviert wird, sobald Ihr ALTAIR G2.1 mit Ihrem Heimnetzwerk verbunden ist).

Sobald Sie mit "AURALiC-Lightning" verbunden sind, öffnen Sie einen Webbrowser und geben Sie **"10.5.5.1"** in die Adresszeile ein. Die Lightning-Weboberfläche ist nun verfügbar:

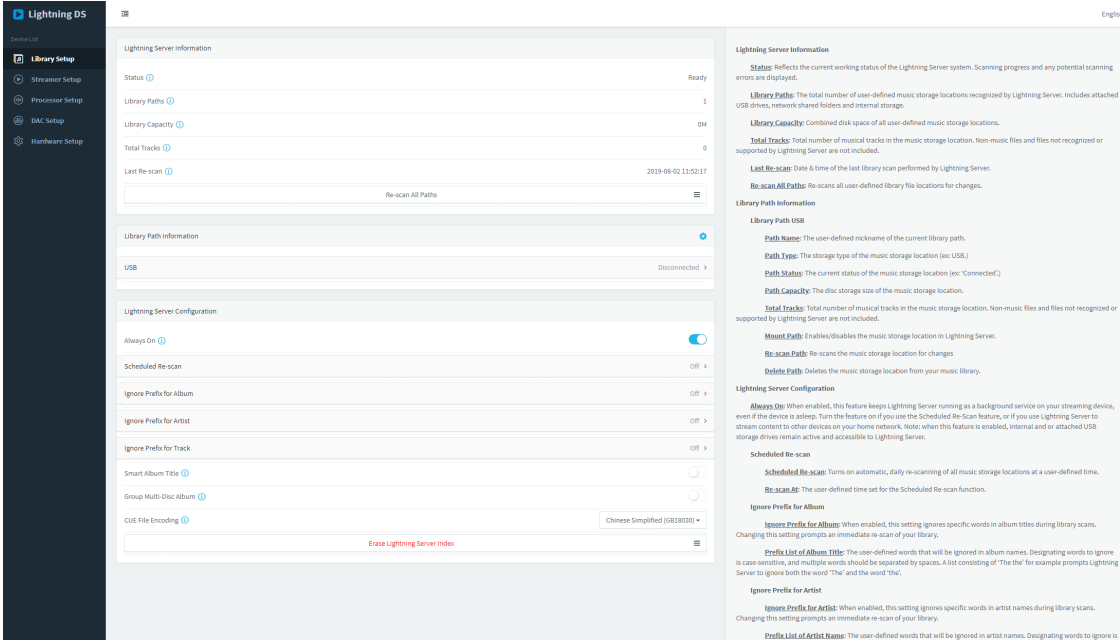

Wählen Sie im linken Menü die Option "Hardware Setup" und klicken Sie auf das blaue Zahnradsymbol neben " Netzwerkeinstellungen":

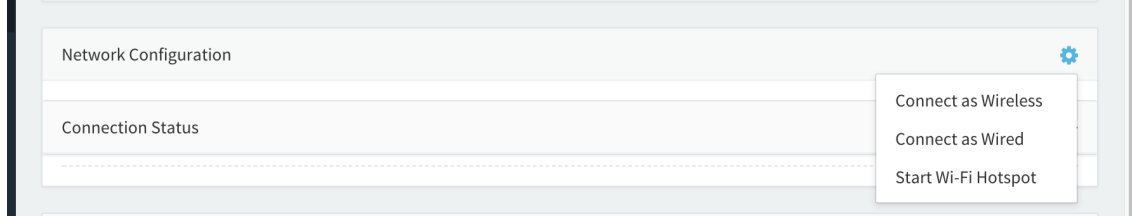

Wählen Sie **"Kabelgebunden verbinden"** und dann "Join" im Popup-Fenster.

a control

Wenn Sie einen Browser auf einem Gerät mit kleinem Bildschirm (z. B. einem Smartphone) verwenden, ist diese Schnittstelle etwas anders aufgebaut. Wählen Sie das Menü-Symbol (oben rechts neben dem Zahnrad-Symbol) und dann "Hardware-Setup":

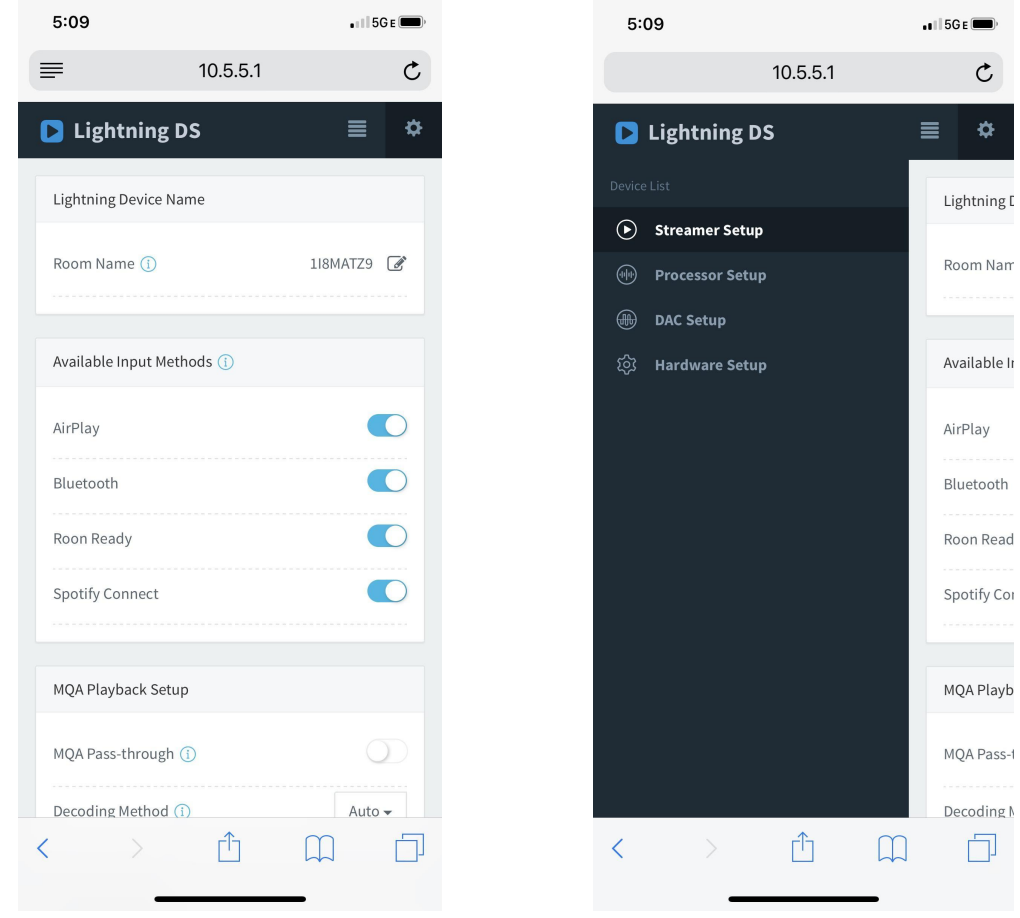

*Links: Webinterface auf dem Smartphone Rechts: Seitenleiste aktiviert*

Ihr ALTAIR G2.1 zeigt ein Ladesymbol an, während es versucht, eine Netzwerkverbindung herzustellen. Wenn die Verbindung erfolgreich ist, wird das Home-Menü angezeigt, jetzt mit der IP-Adresse des ALTAIR G2.1 anstelle der "Wi-Fi Hotspot"-Informationen wie zuvor.

### <span id="page-33-0"></span>**Drahtlose Verbindung**

### **● Via ALTAIR G2.1 Home Menu**

Drehen Sie den Drehknopf an der Vorderseite im oder gegen den Uhrzeigersinn, um das Home-Menü zu aktivieren, und drücken Sie den Drehknopf, um **"System"** auszuwählen.

Wählen Sie **"Netzwerk" > "Verbindungstyp" > "Drahtlos".**

Ihr ALTAIR G2.1 zeigt ein Ladesymbol an, während es nach lokalen Wi-Fi-Netzwerken sucht.

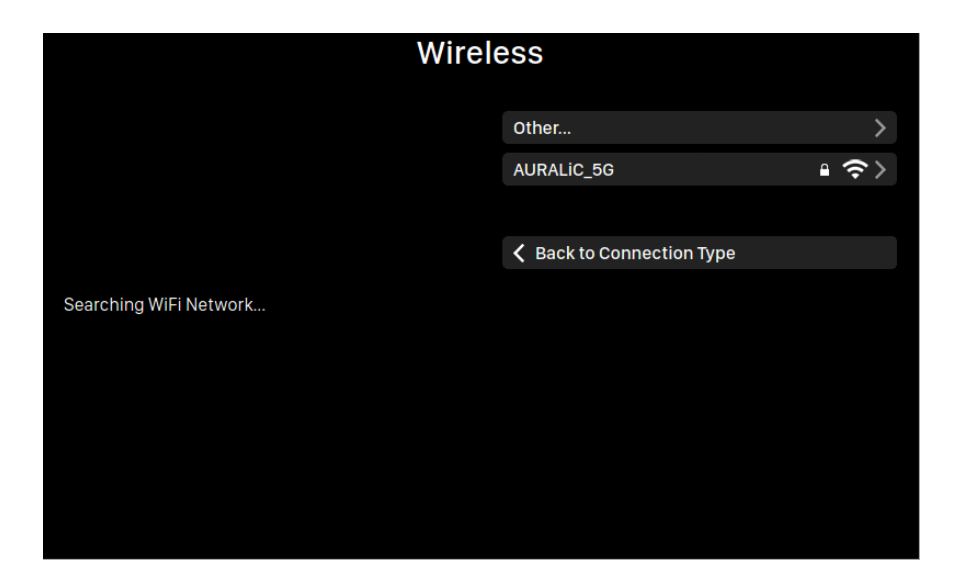

Die Netzwerkliste wird alle 10 Sekunden aktualisiert. Warten Sie also ein paar Augenblicke, wenn Ihr Wi-Fi-Netzwerk nicht sofort sichtbar ist.

Wählen Sie das Wi-Fi-Netzwerk, das Sie verwenden möchten, aus der Liste aus, dann "Netzwerk-Passwort", und geben Sie das Netzwerk-Passwort ein:

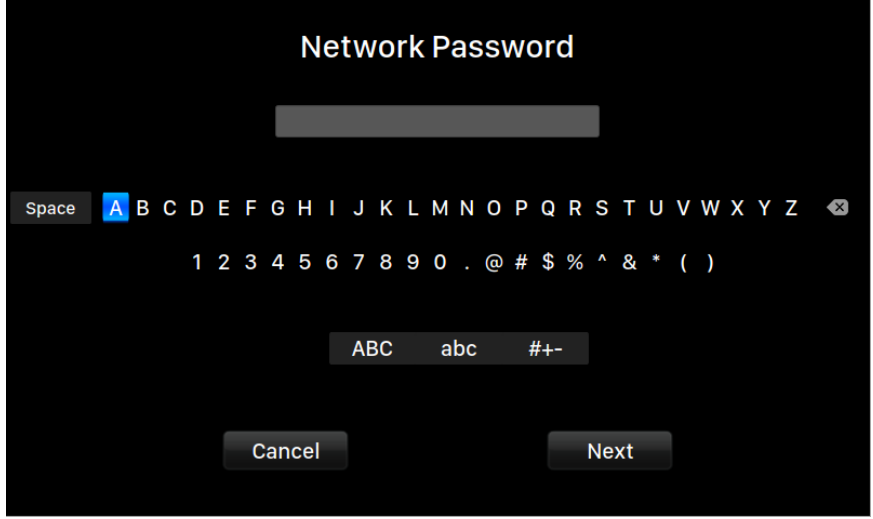

Verwenden Sie den Drehknopf, um Zeichen auszuwählen, und drücken Sie den Drehknopf, um Ihre Eingabe zu bestätigen. (Schalten Sie Groß-/Kleinschreibung/Sonderzeichen mit "ABC", "abc" und "#+-" ein/aus). Wählen Sie "Weiter", wenn Sie das Passwort eingegeben haben, und dann "Netzwerk beitreten".

Ihr ALTAIR G2.1 zeigt ein Ladesymbol an, während es versucht, eine Wi-Fi-Verbindung herzustellen. Wenn die Verbindung erfolgreich ist, wird das Home-Menü angezeigt, jetzt mit der IP-Adresse des ALTAIR G2.1 anstelle der "Wi-Fi Hotspot"-Informationen wie zuvor.

Wenn Ihr Wi-Fi-Netzwerk nicht sichtbar ist (versteckte SSID), müssen Sie "Andere..." auswählen, wenn die Wi-Fi-Liste angezeigt wird, und den Wi-Fi-Netzwerknamen, die Verschlüsselungsmethode und das Netzwerkpasswort (falls erforderlich) manuell eingeben.

#### **● Via Lightning Webinterface**

Auf Ihrem Computer oder Mobilgerät sollte in Ihren Netzwerkeinstellungen ein Wi-Fi-Netzwerk mit dem Namen "AURALiC-Lightning" verfügbar sein. Treten Sie diesem Netzwerk bei, um eine temporäre Verbindung mit Ihrem ALTAIR G2.1 herzustellen. (Dies ist ein offenes Netzwerk ohne Passwort, aber es ist nur ein temporäres Netzwerk, das deaktiviert wird, sobald Ihr ALTAIR G2.1 mit Ihrem Heimnetzwerk verbunden ist).

Sobald Sie mit "AURALiC-Lightning" verbunden sind, öffnen Sie einen Webbrowser und geben Sie **"10.5.5.1"** in die Adresszeile ein. Die Weboberfläche von Lightning ist nun verfügbar:

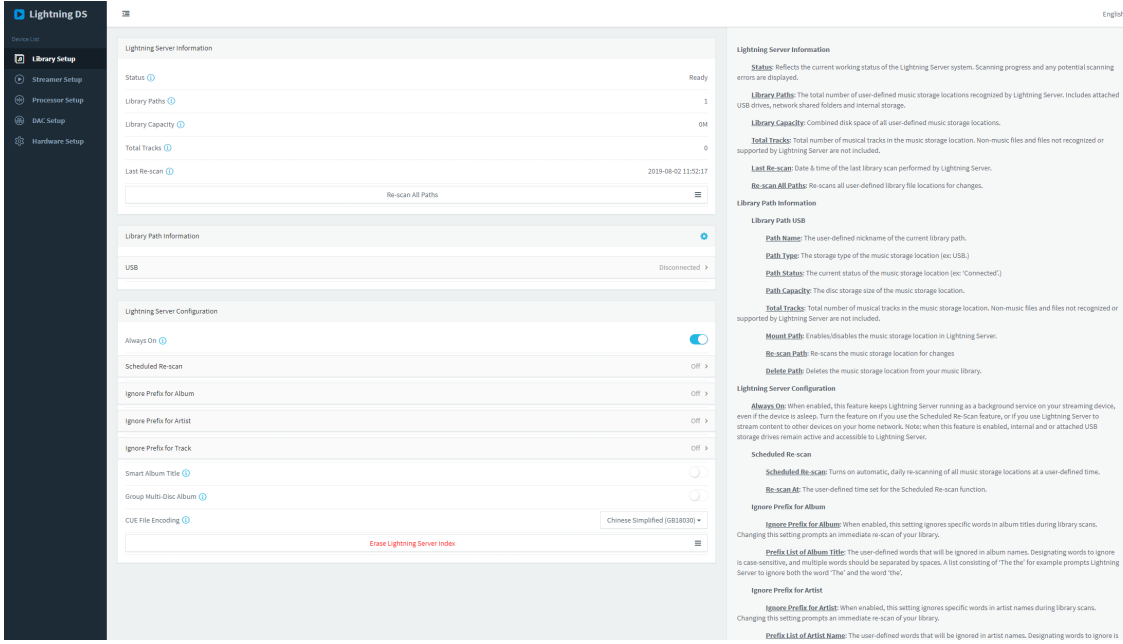

Wählen Sie im linken Menü die Option **"Hardware-Setup"**, und klicken Sie auf das blaue Zahnradsymbol neben **"Netzwerkkonfiguration":**

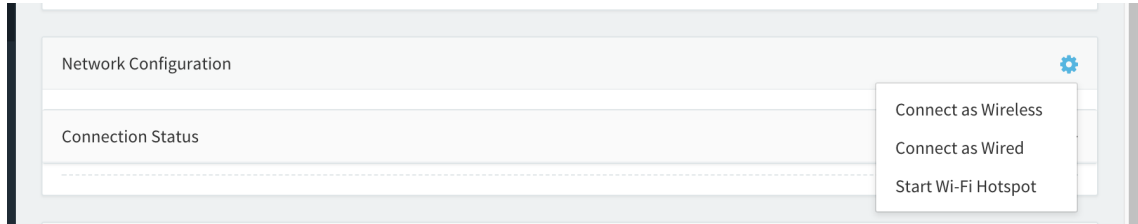

Wählen Sie **"Drahtlos verbinden"**, um eine Liste der verfügbaren Wi-Fi-Netzwerke anzuzeigen. Die Netzwerkliste wird alle 10 Sekunden aktualisiert. Warten Sie also ein paar Augenblicke, wenn Ihr Wi-Fi-Netzwerk nicht sofort sichtbar ist.

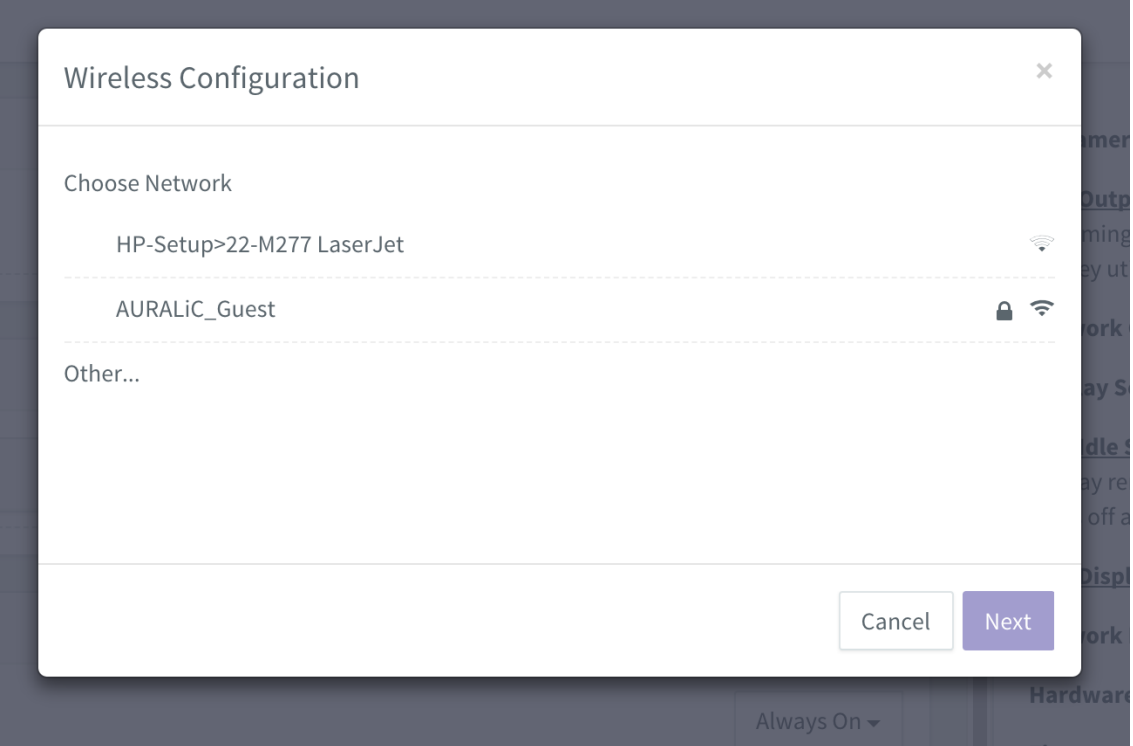

*Liste verfügbarer Wi-Fi-Netzwerke in der Lightning Weboberfläche*

Wählen Sie das Netzwerk aus, das Sie mit Ihrem ALTAIR G2.1 verwenden möchten, und klicken Sie auf "Weiter" (sobald die Schaltfläche blau geworden ist). Geben Sie in dem daraufhin angezeigten Popup-Fenster das Netzwerkpasswort ein, und klicken Sie im folgenden Fenster auf "Verbinden".

Wenn Ihr Wi-Fi-Netzwerk nicht sichtbar ist (versteckte SSID), müssen Sie "Andere..." auswählen, wenn die Wi-Fi-Liste angezeigt wird, und den Wi-Fi-Netzwerknamen, die Verschlüsselungsmethode und das Netzwerkpasswort (falls erforderlich) manuell eingeben.

Wenn Sie einen Browser auf einem Gerät mit kleinem Bildschirm (z. B. einem Smartphone) verwenden, ist diese Schnittstelle etwas anders aufgebaut. Wählen Sie das Menü-Symbol (oben rechts neben dem Zahnrad-Symbol) und dann "Hardware-Setup":

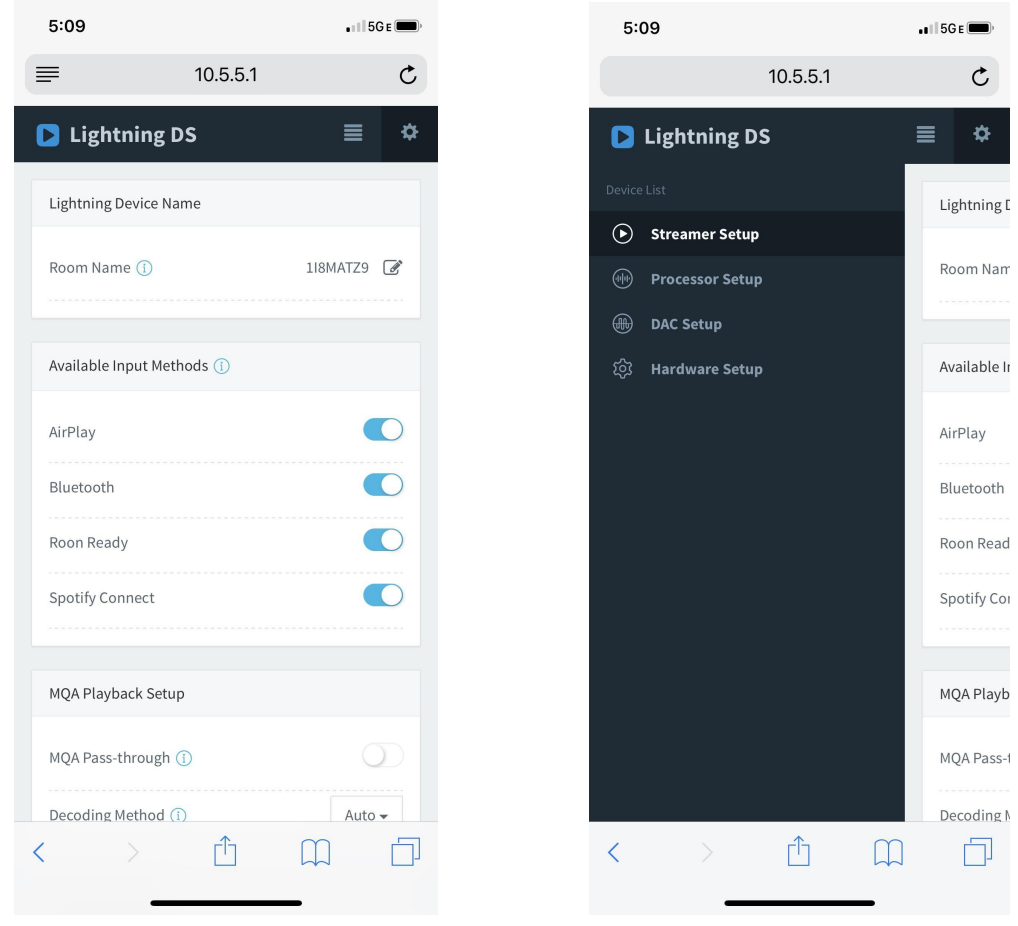

*Weinterface auf Smartphone (links) bzw. Browser (rechts)*

Ihr ALTAIR G2.1 zeigt ein Ladesymbol an, während er versucht, eine Wi-Fi-Verbindung herzustellen. Wenn die Verbindung erfolgreich ist, wird das Home-Menü angezeigt, jetzt mit der IP-Adresse des ALTAIR G2.1 anstelle der "Wi-Fi Hotspot"-Informationen wie zuvor.

### <span id="page-38-0"></span>**Erste Schitte in Lightning DS**

Wenn Sie die Lightning DS App zum ersten Mal auf Ihrem iOS-Gerät starten, werden Sie aufgefordert, Ihre Sprache auszuwählen. Lightning DS zeigt dann die Endbenutzer-Lizenzvereinbarung (EULA) an. Bitte lesen Sie diese Vereinbarung sorgfältig durch und wählen Sie "Einverstanden". Wenn Sie mit der EULA nicht einverstanden sind, geben Sie Ihr Gerät bitte umgehend an den Verkäufer zurück.

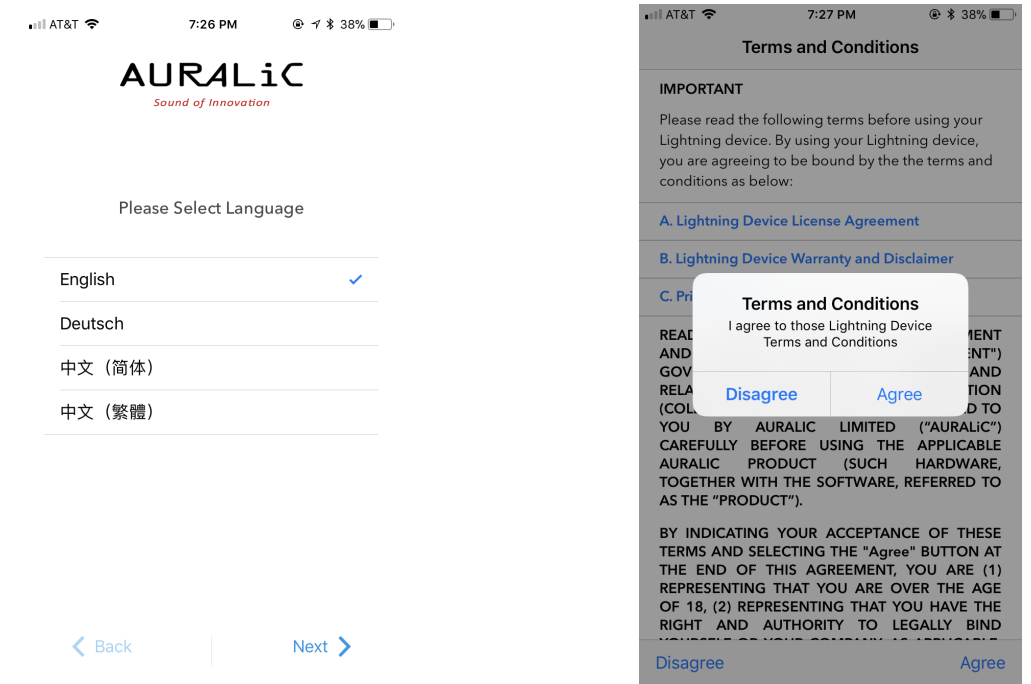

*Links: Sprachauswahl; Rechts: EULA*

Wenn noch kein Gerät für die Verwendung mit Lightning DS eingerichtet wurde, bietet die App die Möglichkeit, jetzt eines einzurichten. Wählen Sie **"Lightning-Gerät einrichten"** > **"Bestehendes Gerät hinzufügen"**.:

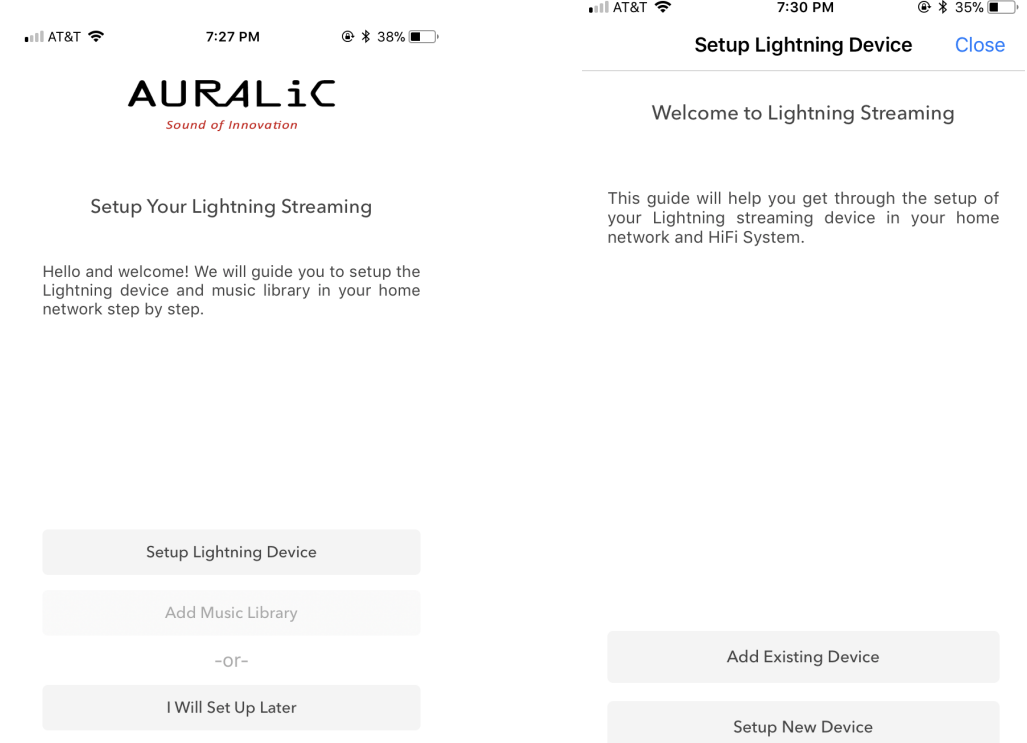

Lightning DS sucht nach verfügbaren Streaming-Geräten in Ihrem Netzwerk und zeigt diese an. Wählen Sie ALTAIR G2.1 und wählen Sie "Weiter":

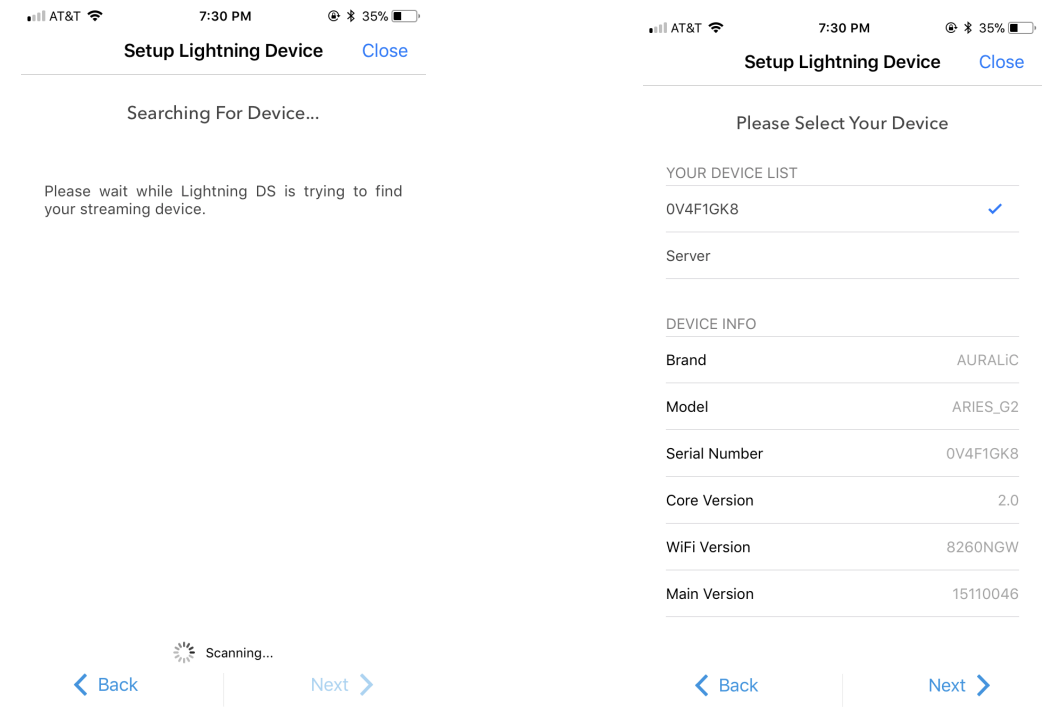

Left: Lightning DS searching for device Right: selected device with information

Lightning DS ist nun mit Ihrem ALTAIR G2.1 verbunden und kann es steuern. Wenn Sie jetzt eine Musikbibliothek hinzufügen möchten, können Sie "Musikbibliothek hinzufügen" wählen und der angezeigten Einrichtungsanleitung folgen. Sie können die Einrichtungsanleitung auch überspringen, indem Sie "Später einrichten" wählen, und Lightning DS fährt mit der Hauptschnittstelle fort.

## <span id="page-41-0"></span>**Smart-IR-Fernbedienung**

Mit der Smart-IR-Fernbedienung können Sie die Funktionen Ihres AURALiC-Geräts auf jede beliebige Fernbedienung übertragen. Teilen Sie dem Gerät einfach mit, welche Fernbedienung Sie bevorzugen, und alle Funktionen (Wiedergabe/Pause, Lautstärkeregelung, Titelauswahl usw.) können den Tasten genau so zugewiesen werden, wie Sie es wünschen.

Um die Smart-IR-Steuerung zu konfigurieren, wählen Sie **"System"** > **"Smart-IR-Einstellungen"** im ALTAIR G2.1 Home-Menü.

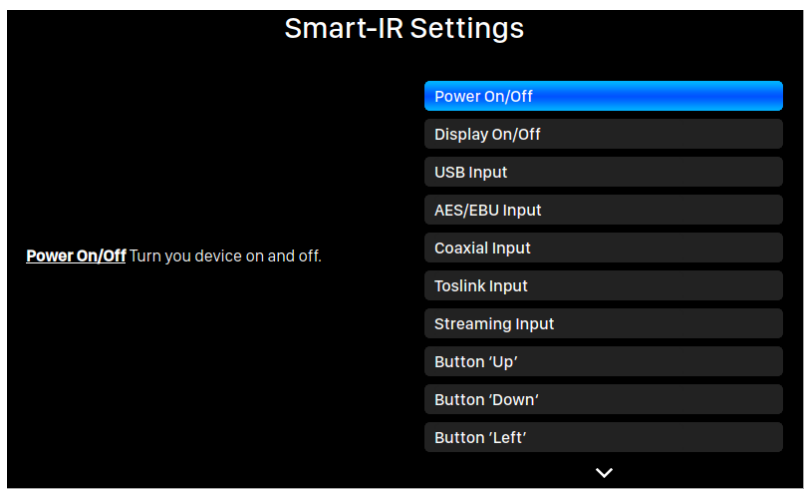

Das Smart-IR-Einstellungsmenü zeigt eine Liste von Steuerelementen, die jeder Taste Ihrer eigenen Fernbedienung zugeordnet werden können. Folgen Sie der Menüführung, um die Einrichtung Ihrer Fernbedienung abzuschließen.

Bitte beachten Sie, dass das ALTAIR G2.1 beim Einlernen neuer Tasten zwischen "kurzem" und "langem" Drücken unterscheidet. Wir empfehlen, die gewünschte Taste mehrmals so zu drücken, wie Sie sie verwenden möchten, wenn das ALTAIR G2.1 eine neue Taste einlernt.

## <span id="page-42-0"></span>**Wartung & Service**

ALTAIR G2.1 erfordert bei normalem Gebrauch keine regelmäßige Wartung. Es gibt jedoch ein paar Dinge, die dazu beitragen, das Gerät in einem guten Betriebs- und Schönheitszustand zu halten:

#### **Reinigung**

Reinigen Sie das Gehäuse nur mit einem weichen, trockenen Tuch.

#### **Längere Nichtbenutzung**

Trennen Sie das ALTAIR G2.1 vom Stromnetz, wenn es über einen längeren Zeitraum unbeaufsichtigt bleibt oder nicht benutzt wird.

Wenn bei Ihrem ALTAIR G2.1 ein Problem auftritt, wenden Sie sich an Ihren Händler oder an AURALiC. Lassen Sie die Garantie nicht erlöschen, indem Sie unbefugte Reparaturversuche unternehmen. Versuchen Sie nicht, das Produkt selbst zu reparieren. Jede nicht autorisierte Reparatur des Geräts führt zum Erlöschen der Garantie.

Bevor ALTAIR G2.1 zur Reparatur eingeschickt werden kann, muss eine RMA-Nummer (Return Material Authorization) von AURALiC ausgestellt werden. Wenden Sie sich für weitere Informationen an Ihren Händler oder an AURALiC.

## <span id="page-43-0"></span>**Kontakt**

Wenn Sie Fragen haben, wenden Sie sich bitte an unseren technischen Support:

audioNEXT GmbH Isenbergstraße 20 D-45130 Essen

Telefon: +49 (0)201 – 507 39 50 E-Mail: support@audionext.de Internet: www.support.audionext.de

Nützliche Informationen finden Sie auch in unserem Knowledge Center und unserer Community:

Knowledge Center: support.auralic.com Community: community.auralic.com

## **Spezifikationen**

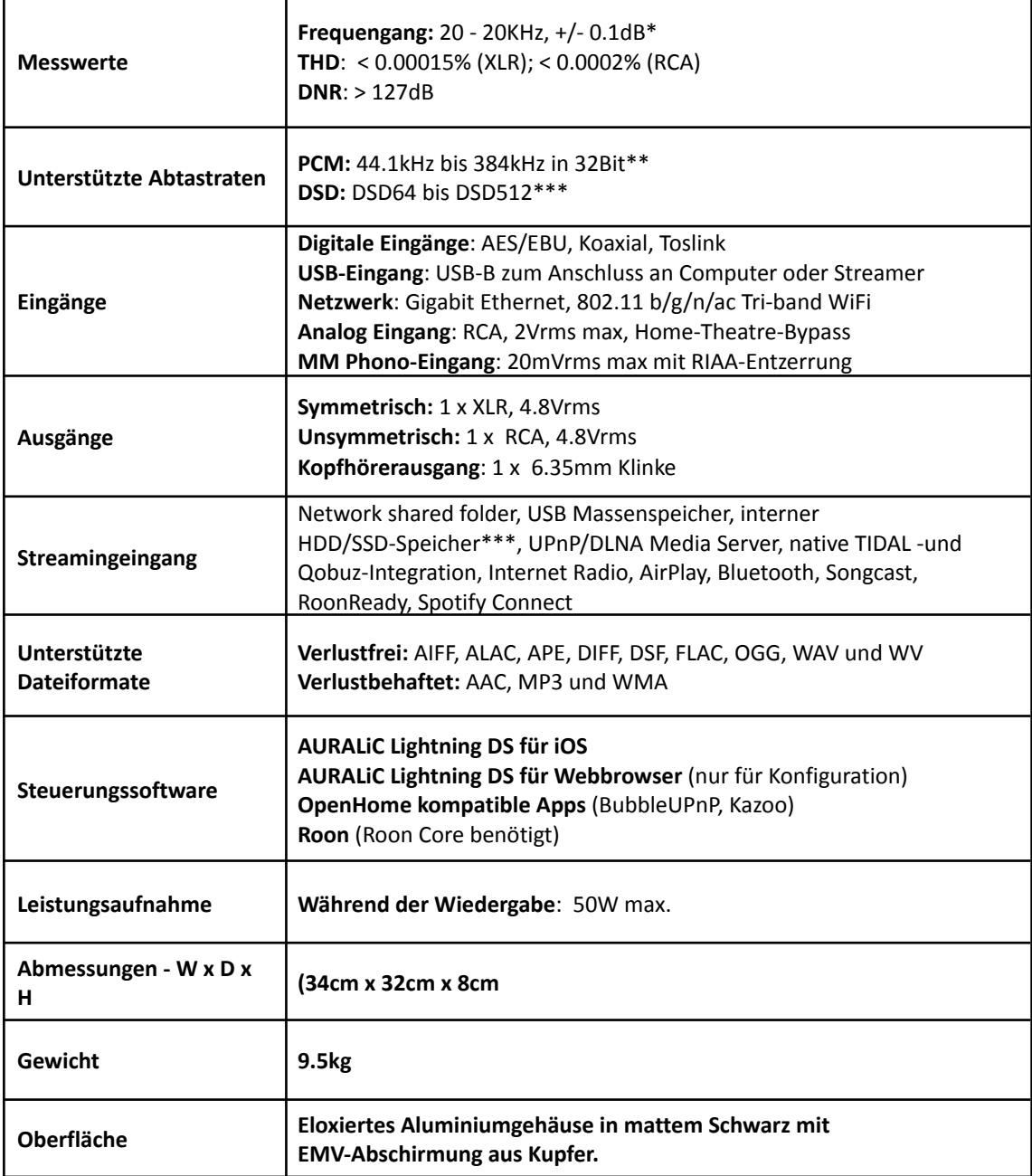

*\*Getestet im Filtermodus "Präzise" für alle Abtastraten*

*\*\*352,8kHz, 384kHz und alle 32-Bit-Formate werden nur über den USB-Eingang unterstützt*

*\*\*\* DSD wird nur über USB und Streaming-Eingang unterstützt. Über "DoP V1.1" oder natives DSD-Protokoll*

*Alle Spezifikationen können ohne vorherige Ankündigung geändert werden.*

# **AURALiC Garantieregistrierung**

<span id="page-45-0"></span>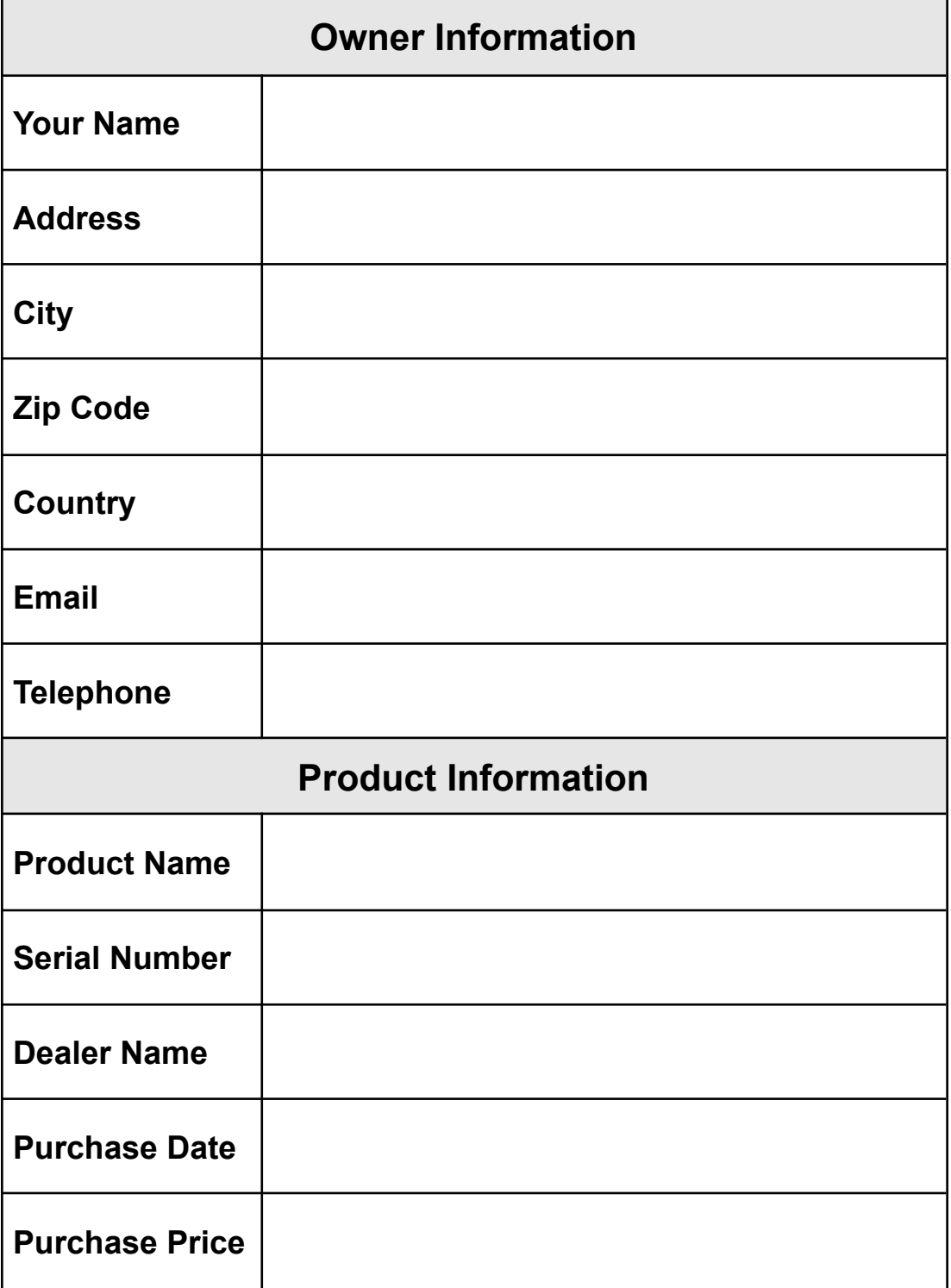